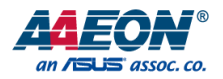

# PICO-APL3

PICO-ITX Board

User's Manual 8<sup>th</sup> Ed

*Last Updated: December 29, 2022*

#### Copyright Notice

This document is copyrighted, 2022. All rights are reserved. The original manufacturer reserves the right to make improvements to the products described in this manual at any time without notice.

No part of this manual may be reproduced, copied, translated, or transmitted in any form or by any means without the prior written permission of the original manufacturer. Information provided in this manual is intended to be accurate and reliable. However, the original manufacturer assumes no responsibility for its use, or for any infringements upon the rights of third parties that may result from its use.

The material in this document is for product information only and is subject to change without notice. While reasonable efforts have been made in the preparation of this document to assure its accuracy, AAEON assumes no liabilities resulting from errors or omissions in this document, or from the use of the information contained herein.

AAEON reserves the right to make changes in the product design without notice to its users.

#### Acknowledgement

All other product names or trademarks are properties of their respective owners.

- ⚫ Microsoft Windows® is a registered trademark of Microsoft Corp.
- ⚫ ITE is a trademark of Integrated Technology Express, Inc.
- IBM, PC/AT, PS/2, and VGA are trademarks of International Business Machines Corporation.
- ⚫ Intel®, Atom®, Pentium® and Celeron® are registered trademarks of Intel Corporation.

All other product names or trademarks are properties of their respective owners. Ownership is not claimed nor implied by the publisher of this document for products or product names not herein listed.

## Packing List

Before setting up your product, please make sure the following items have been shipped:

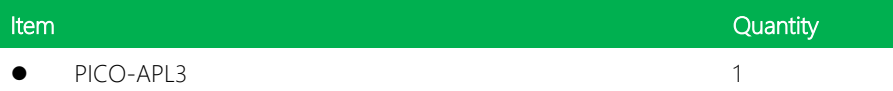

If any of these items are missing or damaged, please contact your distributor or sales representative immediately.

Pico-ITX Board

#### About this Document

This User's Manual contains all the essential information, such as detailed descriptions and explanations on the product's hardware and software features (if any), its specifications, dimensions, jumper/connector settings/definitions, and driver installation instructions (if any), to facilitate users in setting up their product.

Users may refer to the product page at AAEON.com for the latest version of this document.

#### Safety Precautions

Please read the following safety instructions carefully. It is advised that you keep this manual for future references

- 1. All cautions and warnings on the device should be noted.
- 2. Make sure the power source matches the power rating of the device.
- 3. Position the power cord so that people cannot step on it. Do not place anything over the power cord.
- 4. Always completely disconnect the power before working on the system's hardware.
- 5. No connections should be made when the system is powered as a sudden rush of power may damage sensitive electronic components.
- 6. If the device is not to be used for a long time, disconnect it from the power supply to avoid damage by transient over-voltage.
- 7. Always disconnect this device from any AC supply before cleaning.
- 8. While cleaning, use a damp cloth instead of liquid or spray detergents.
- 9. Make sure the device is installed near a power outlet and is easily accessible.
- 10. Keep this device away from humidity.
- 11. Place the device on a solid surface during installation to prevent falls
- 12. Do not cover the openings on the device to ensure optimal heat dissipation.
- 13. Watch out for high temperatures when the system is running.
- 14. Do not touch the heat sink or heat spreader when the system is running
- 15. Never pour any liquid into the openings. This could cause fire or electric shock.
- 16. As most electronic components are sensitive to static electrical charge, be sure to ground yourself to prevent static charge when installing the internal components. Use a grounding wrist strap and contain all electronic components in any static-shielded containers.
- 17. If any of the following situations arises, please the contact our service personnel:
	- i. Damaged power cord or plug
	- ii. Liquid intrusion to the device
	- iii. Exposure to moisture
	- iv. Device is not working as expected or in a manner as described in this manual
	- v. The device is dropped or damaged
	- vi. Any obvious signs of damage displayed on the device

# 18. DO NOT LEAVE THIS DEVICE IN AN UNCONTROLLED ENVIRONMENT WHERE THE STORAGE TEMPERATURE IS BELOW -20° C (-4°F) OR ABOVE 60°C (140°F) TO PREVENT DAMAGE.

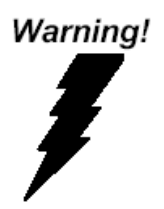

This device complies with Part 15 FCC Rules. Operation is subject to the following two conditions: (1) this device may not cause harmful interference, and (2) this device must accept any interference received including interference that may cause undesired operation.

#### *Caution:*

*There is a danger of explosion if the battery is incorrectly replaced. Replace only with the same or equivalent type recommended by the manufacturer. Dispose of used batteries according to the manufacturer's instructions and your local government's recycling or disposal directives.*

#### *Attention:*

*Il y a un risque d'explosion si la batterie est remplacée de façon incorrecte. Ne la remplacer qu'avec le même modèle ou équivalent recommandé par le constructeur. Recycler les batteries usées en accord avec les instructions du fabricant et les directives gouvernementales de recyclage.*

产品中有毒有害物质或元素名称及含量

AAEON Main Board/ Daughter Board/ Backplane

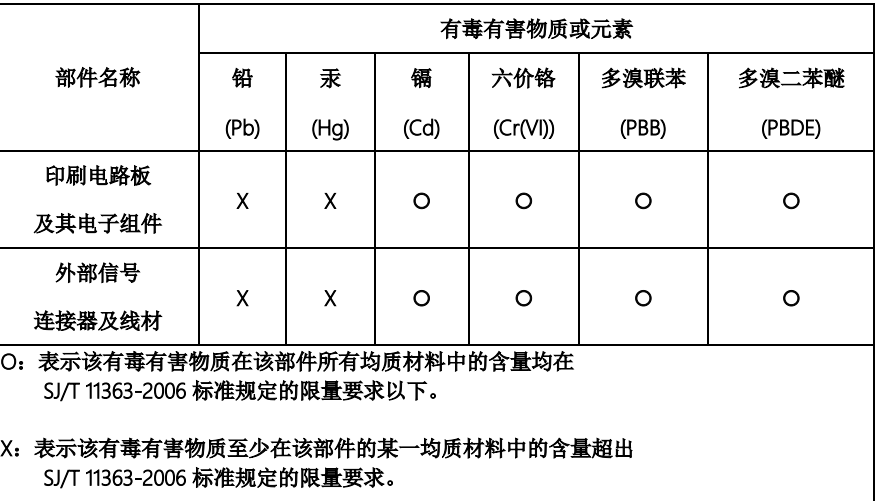

备注:此产品所标示之环保使用期限,系指在一般正常使用状况下。

#### Poisonous or Hazardous Substances or Elements in Products

AAEON Main Board/ Daughter Board/ Backplane

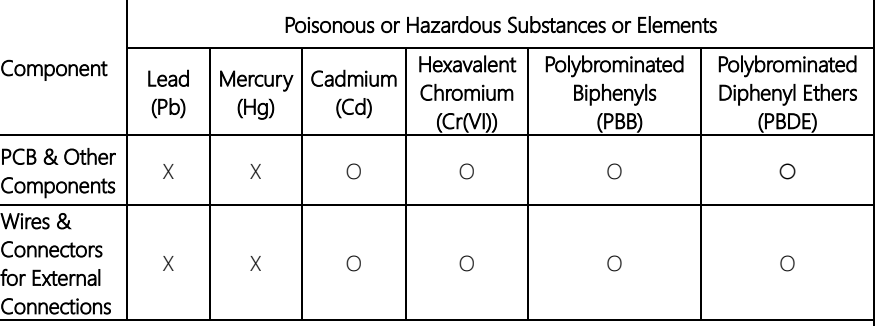

O: The quantity of poisonous or hazardous substances or elements found in each of the component's parts is below the SJ/T 11363-2006-stipulated requirement.

X: The quantity of poisonous or hazardous substances or elements found in at least one of the component's parts is beyond the SJ/T 11363-2006-stipulated requirement.

Note: The Environment Friendly Use Period as labeled on this product is applicable under normal usage only

## Table of Contents

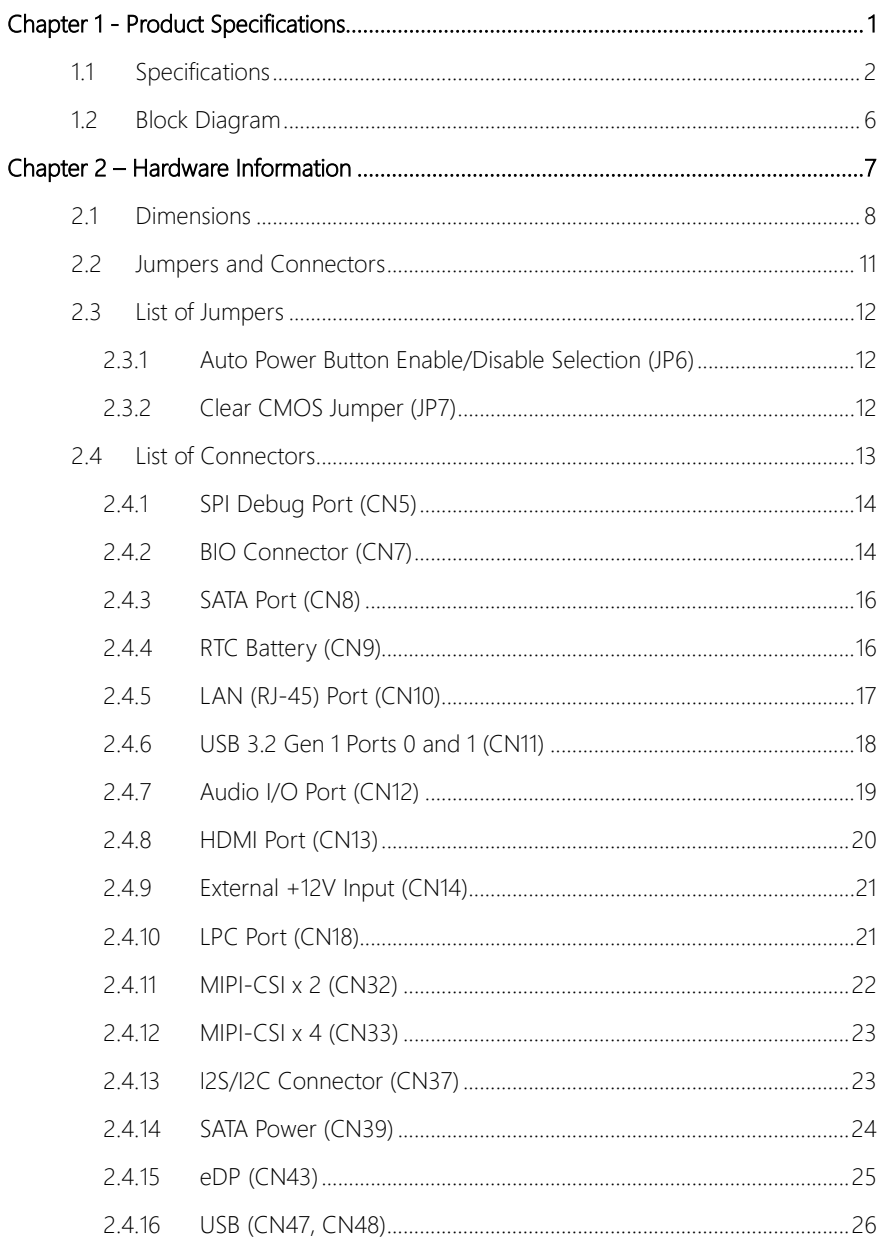

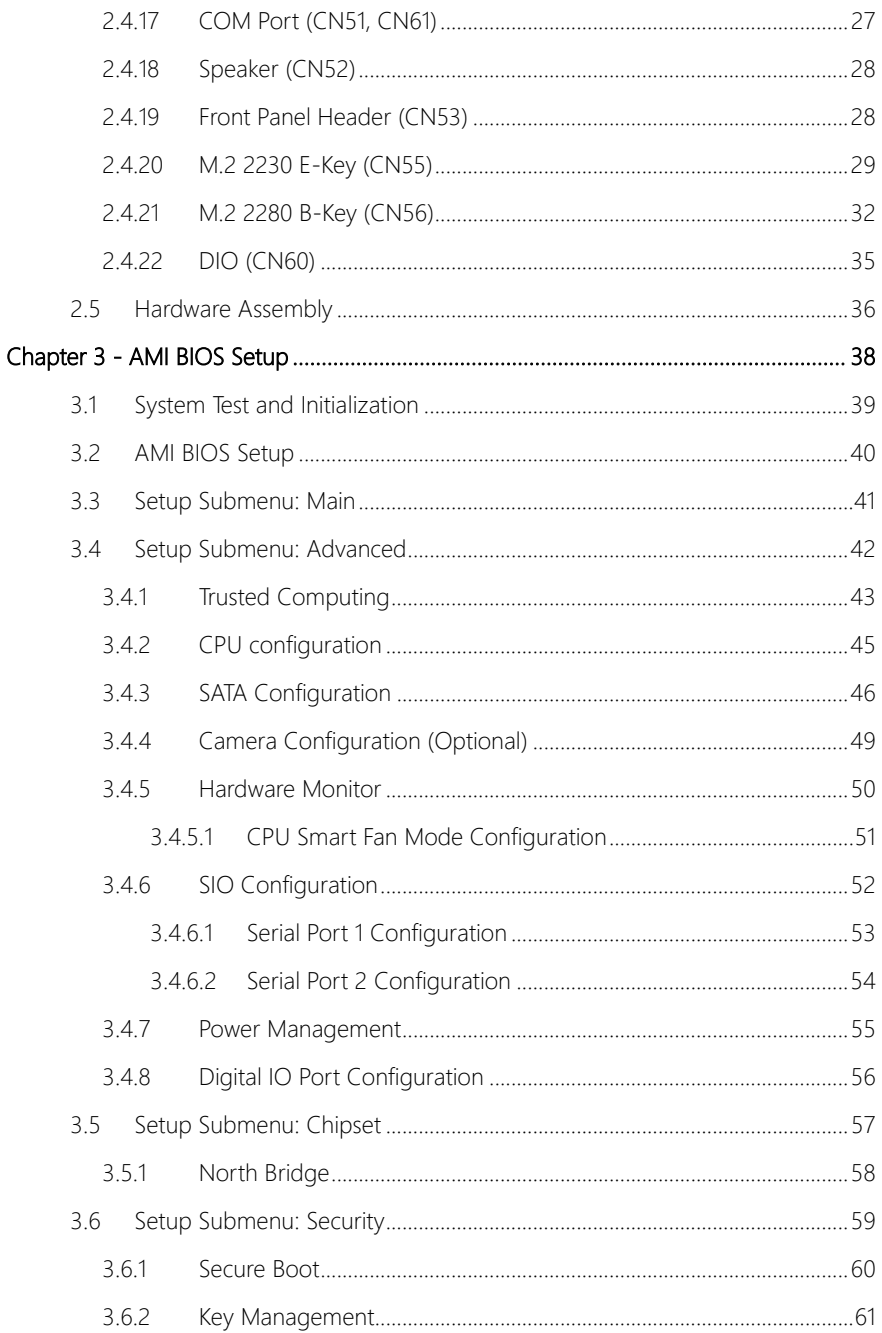

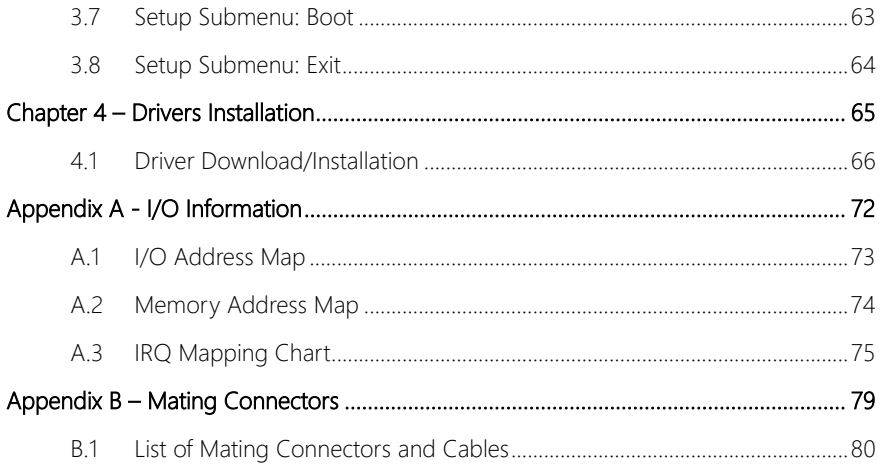

# Chapter 1

<span id="page-13-0"></span>Product Specifications

## <span id="page-14-0"></span>1.1 Specifications

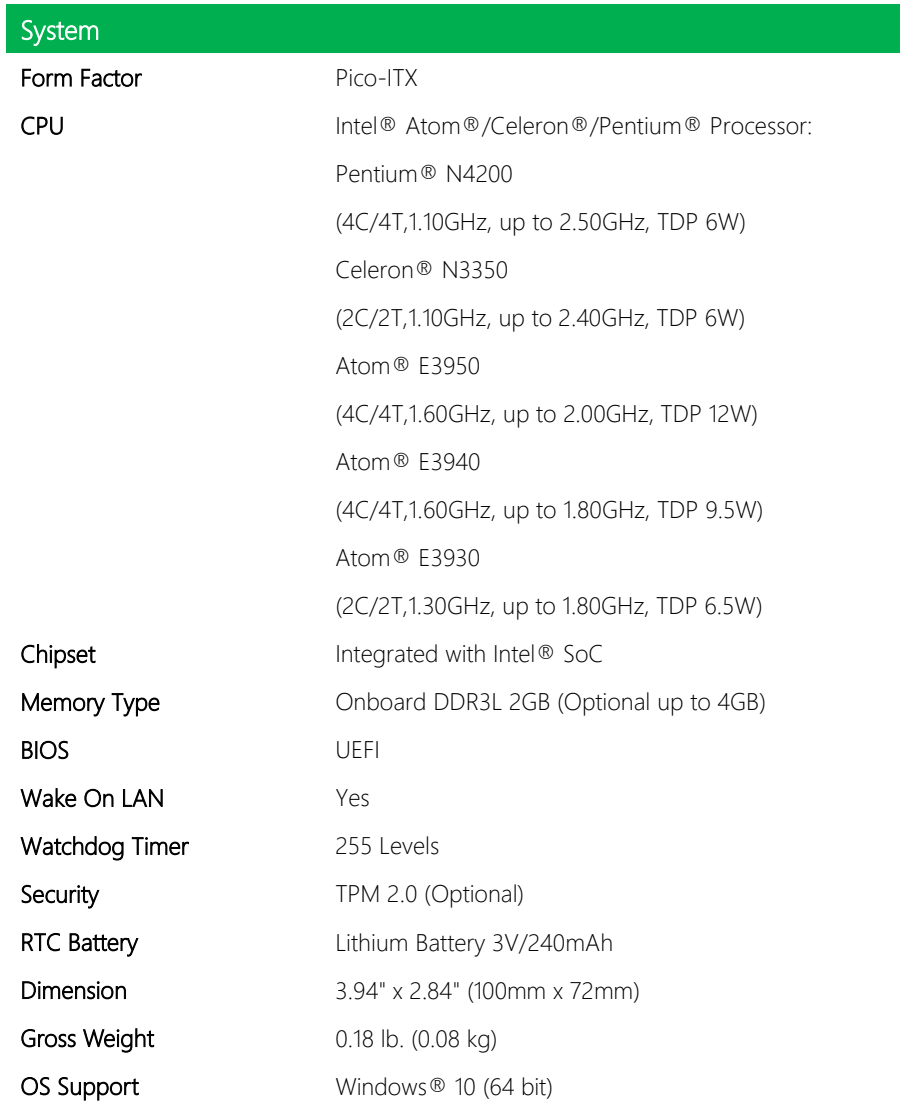

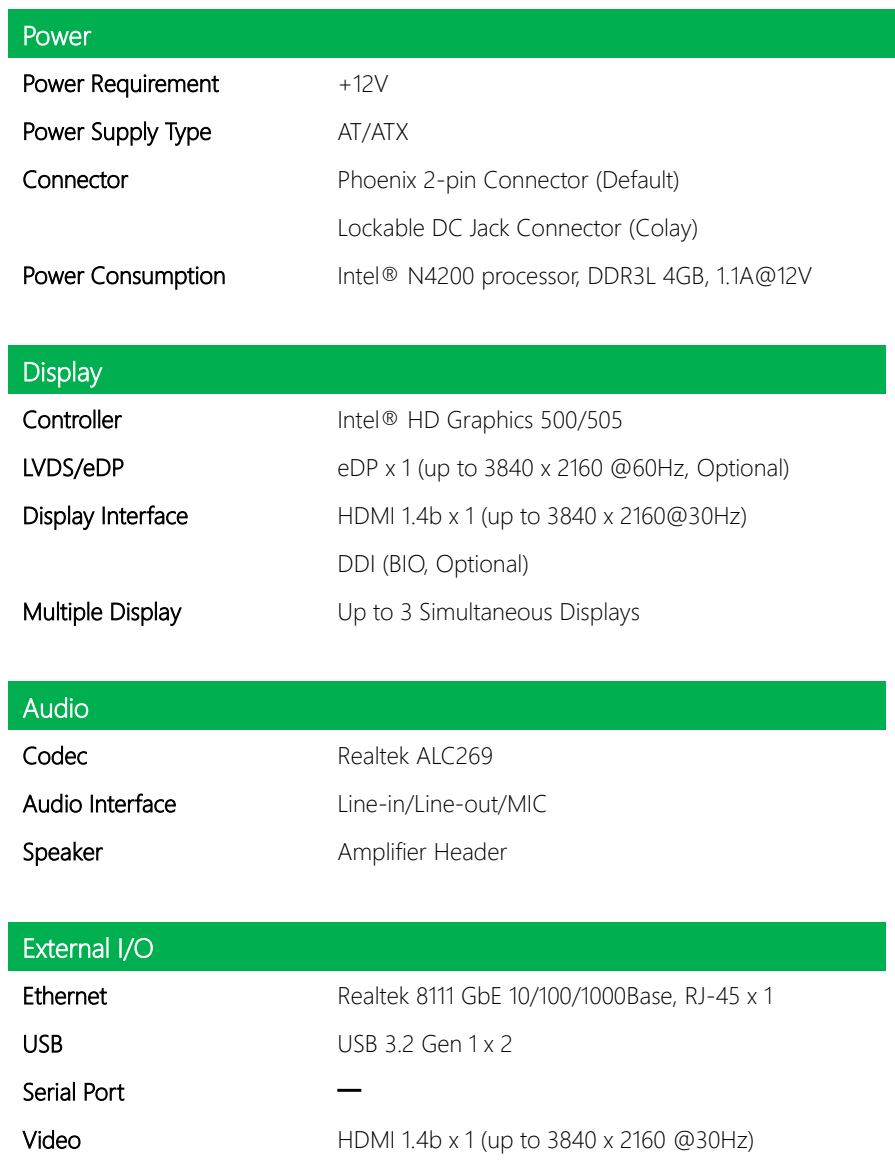

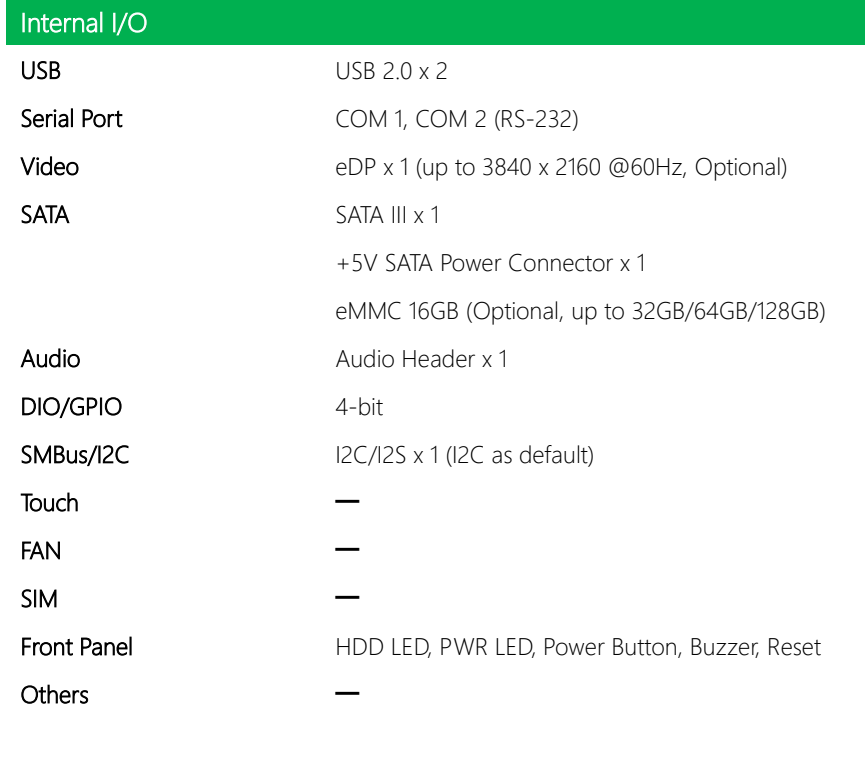

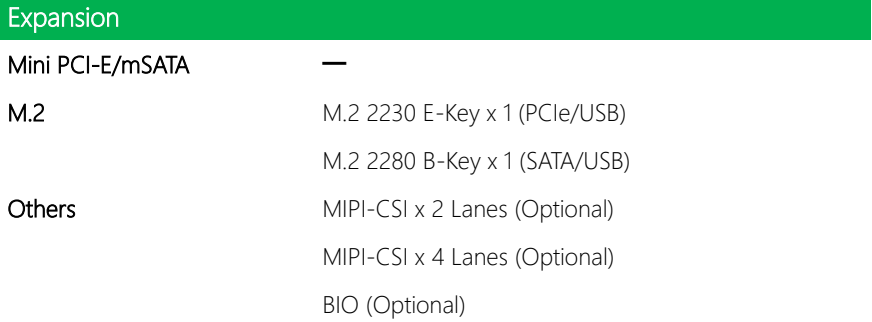

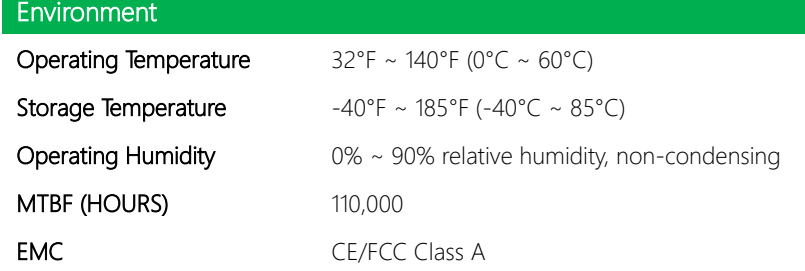

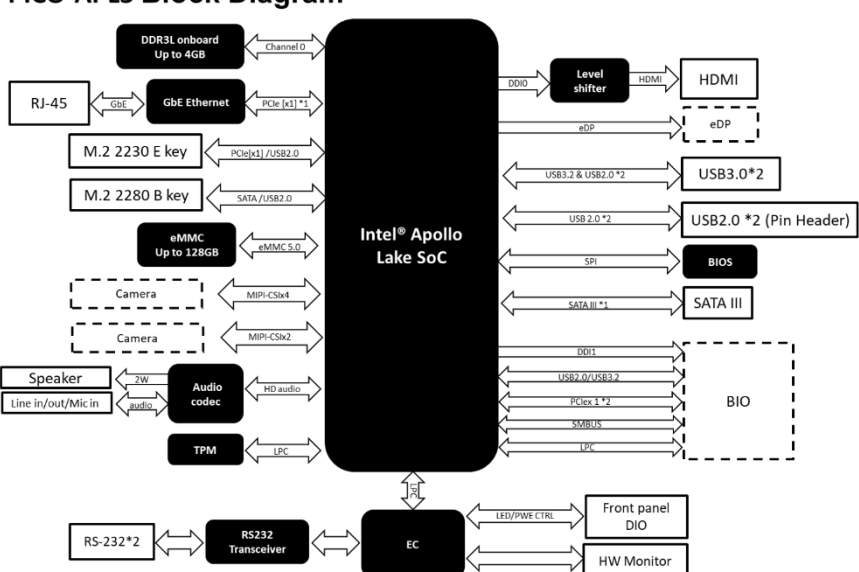

## <span id="page-18-0"></span>PICO-APL3 Block Diagram

# Chapter 2

<span id="page-19-0"></span>Hardware Information

#### <span id="page-20-0"></span>2.1 Dimensions

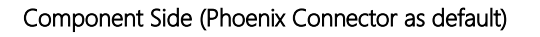

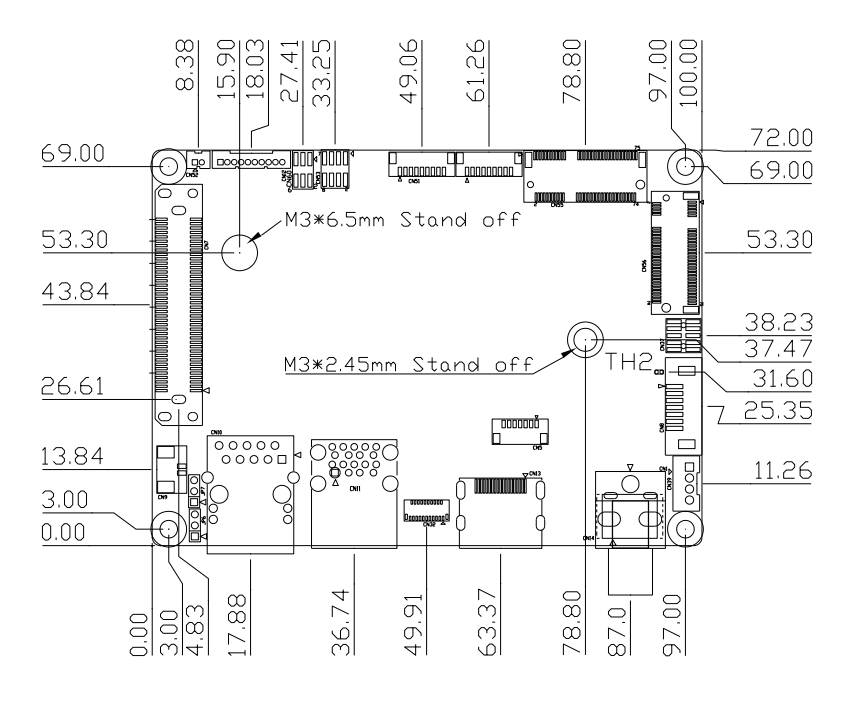

# Component Side

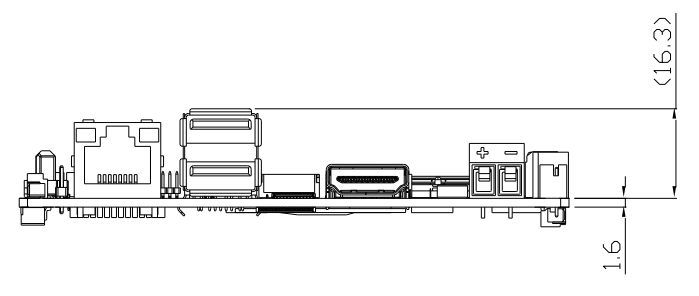

#### Component Side (DC Jack as optional)

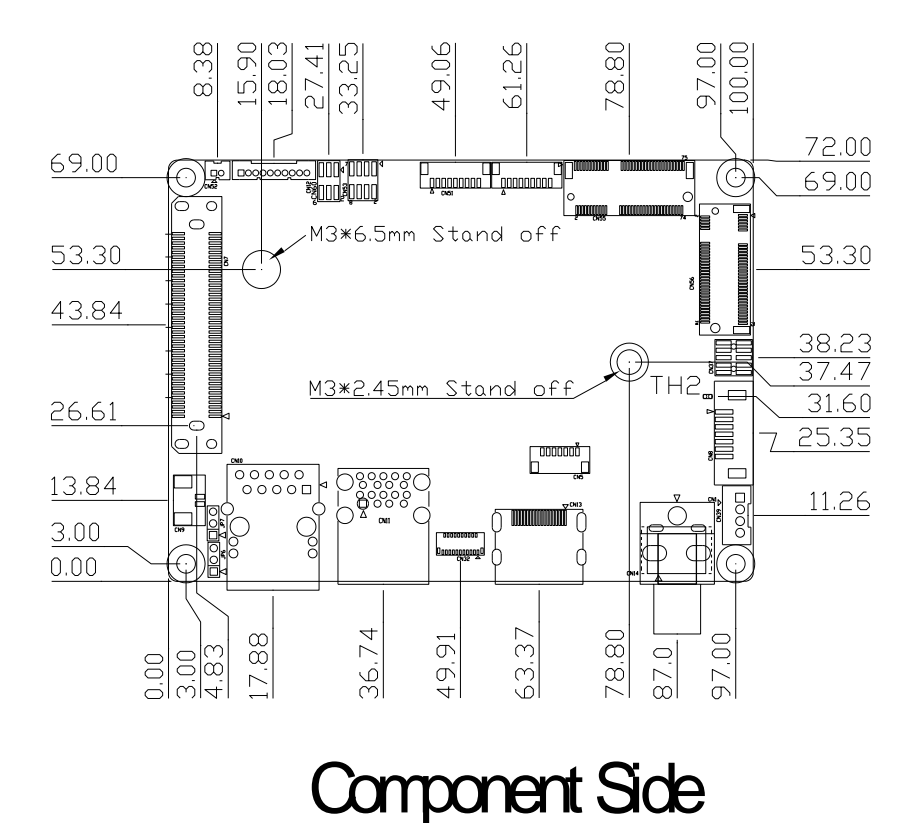

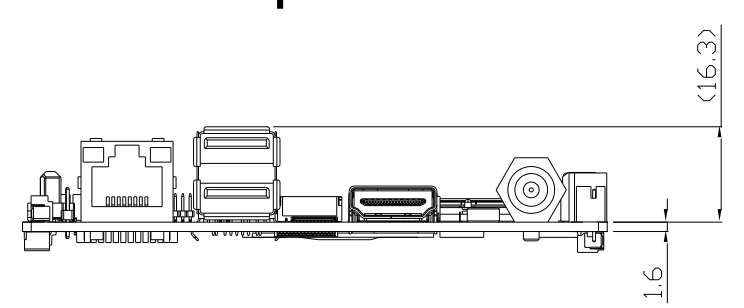

*Chapter 2 – Hardware Information 9*

Solder Side

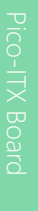

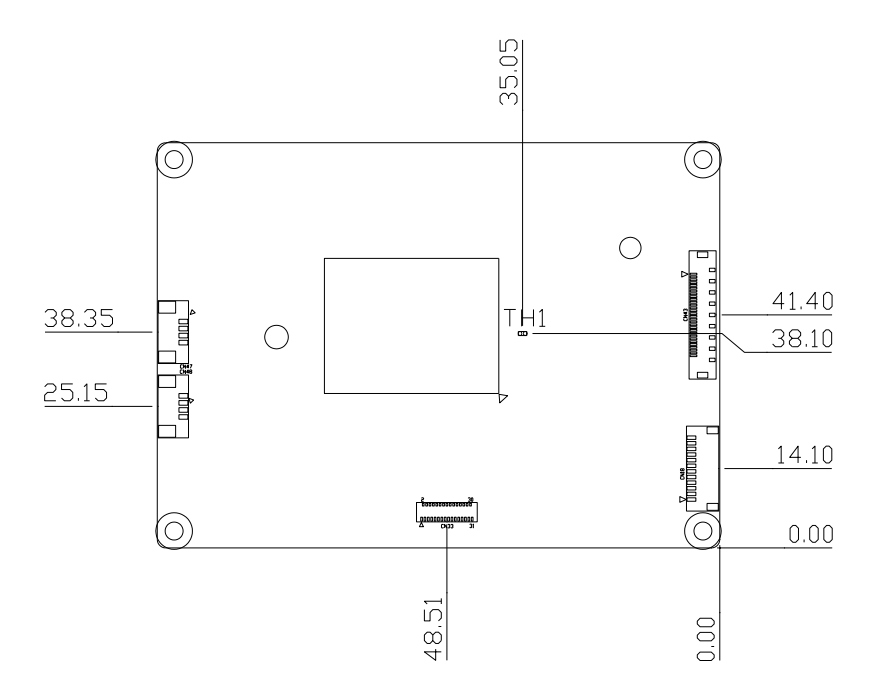

Solder Side

#### <span id="page-23-0"></span>2.2 Jumpers and Connectors

#### Component Side

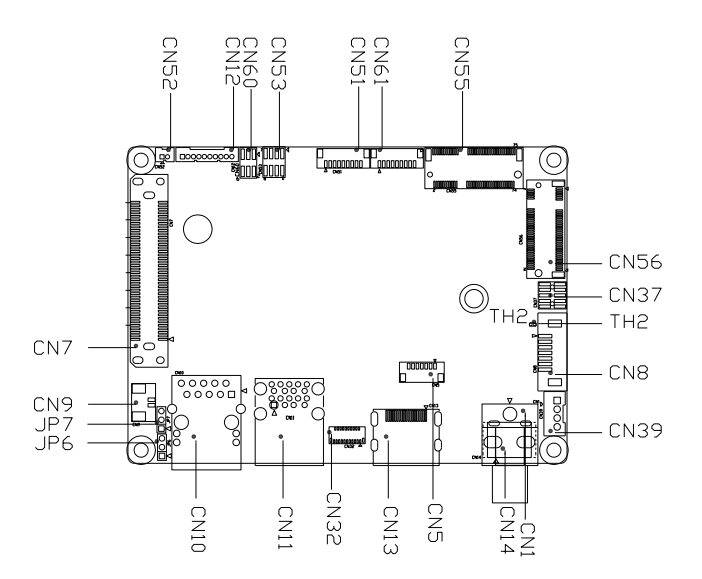

Solder Side

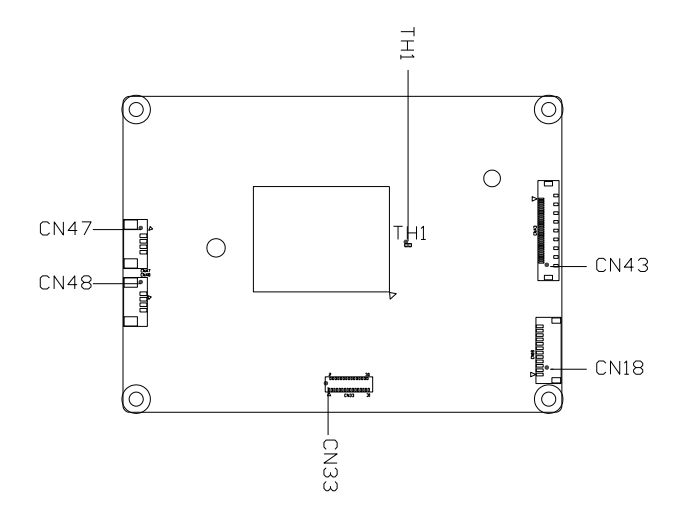

### <span id="page-24-0"></span>2.3 List of Jumpers

Please refer to the table below for all of the board's jumpers that you can configure for your application

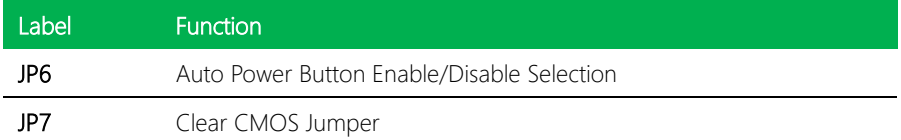

#### <span id="page-24-1"></span>2.3.1 Auto Power Button Enable/Disable Selection (JP6)

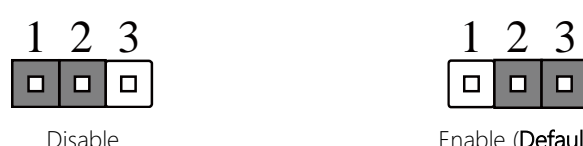

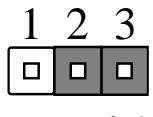

Disable Enable (Default)

Disable Auto Power Button JP6 (1-2): Need to use power button JP6(1-2) to power on the system.

#### <span id="page-24-2"></span>2.3.2 Clear CMOS Jumper (JP7)

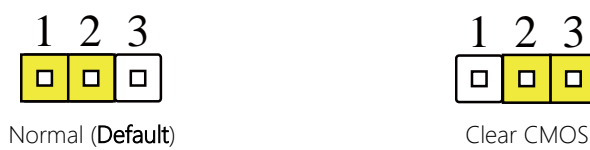

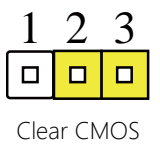

## <span id="page-25-0"></span>2.4 List of Connectors

Please refer to the table below for all of the board's connectors and their functions.

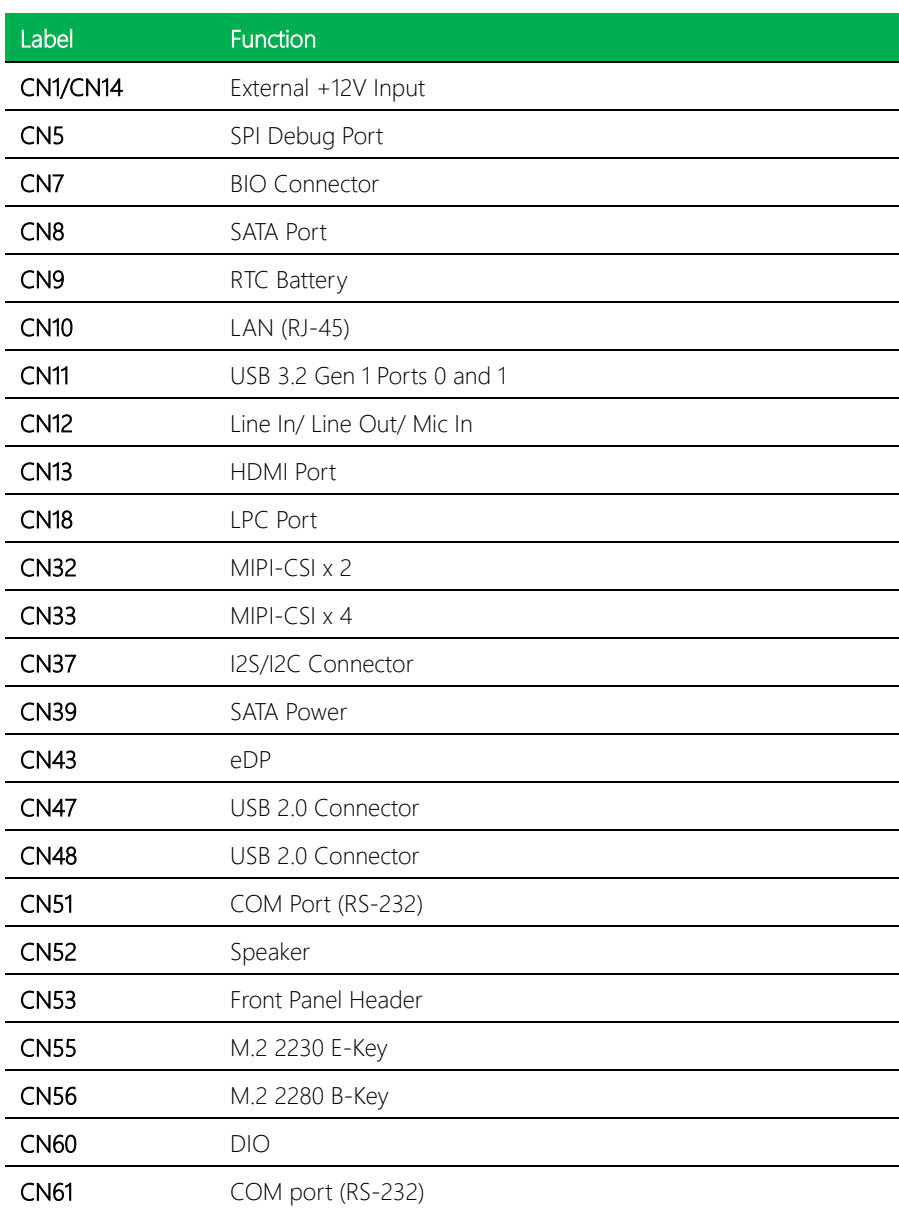

# <span id="page-26-0"></span>2.4.1 SPI Debug Port (CN5)

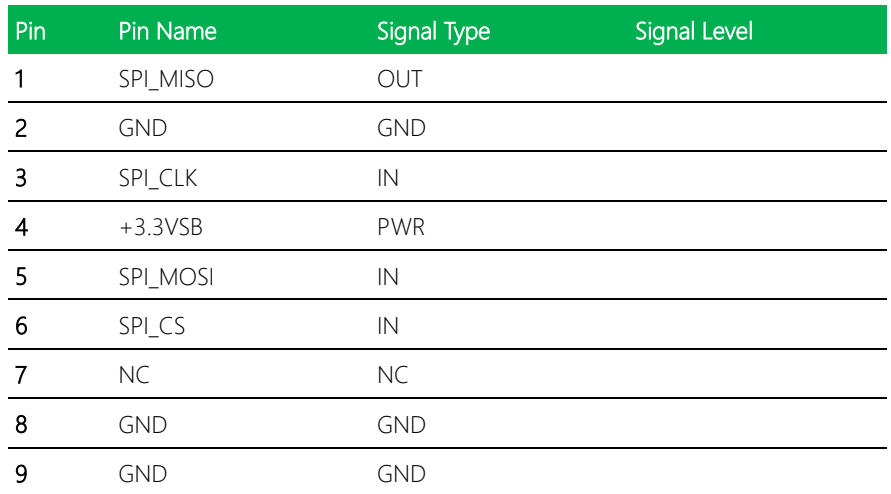

# <span id="page-26-1"></span>2.4.2 BIO Connector (CN7)

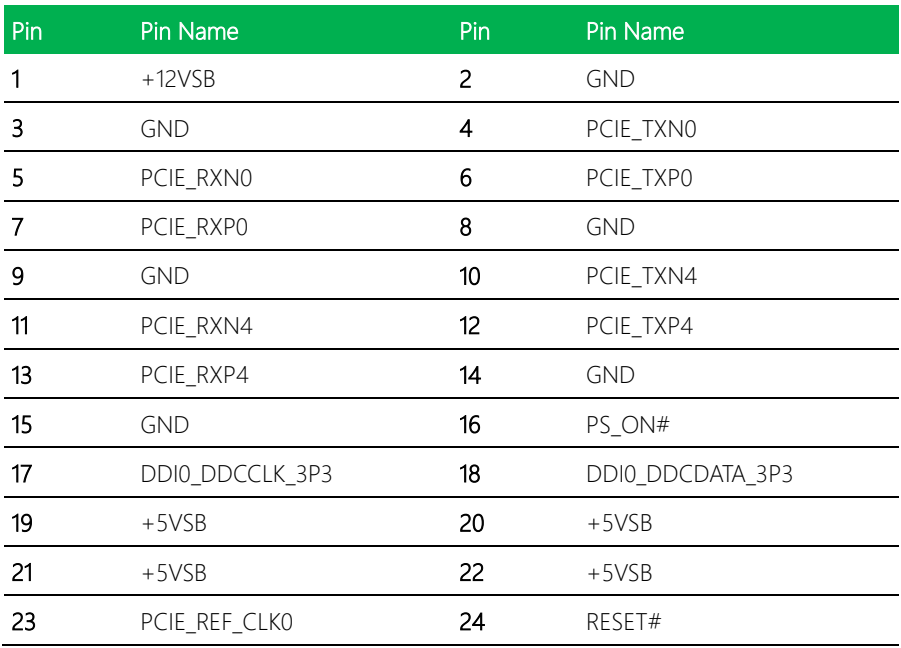

Pico-ITX Board

*Chapter 2 – Hardware Information 14*

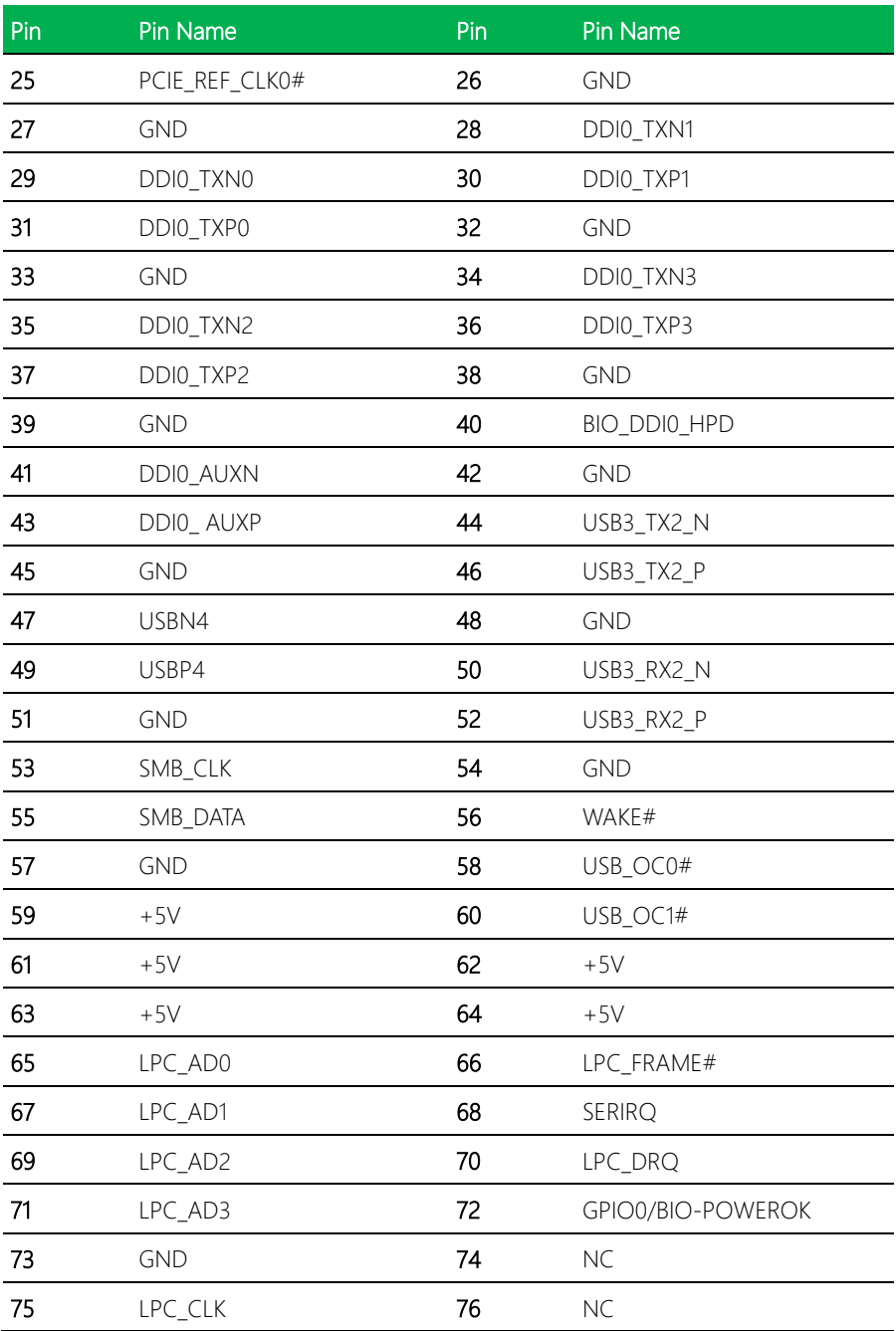

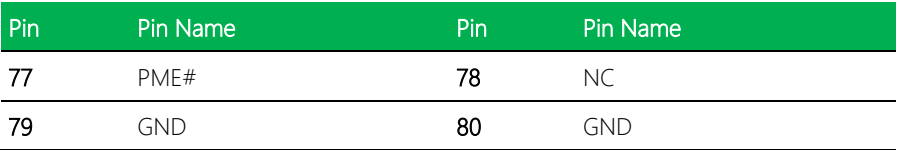

# <span id="page-28-0"></span>2.4.3 SATA Port (CN8)

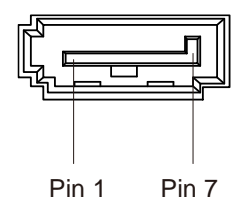

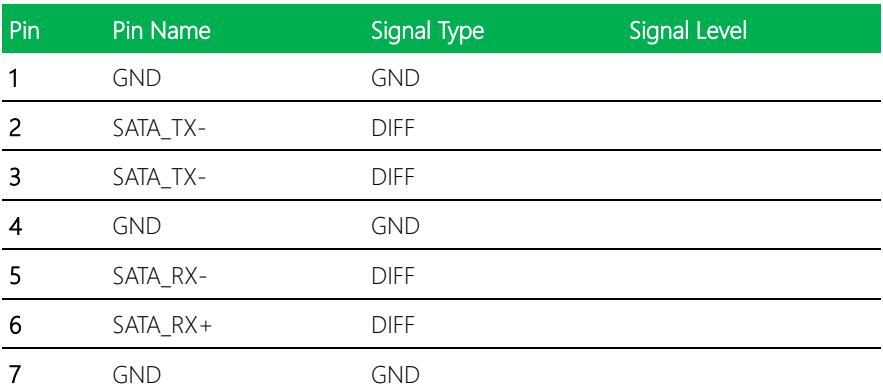

## <span id="page-28-1"></span>2.4.4 RTC Battery (CN9)

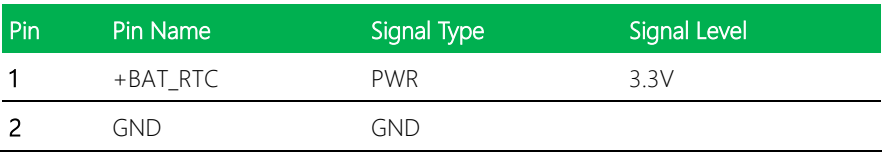

## <span id="page-29-0"></span>2.4.5 LAN (RJ-45) Port (CN10)

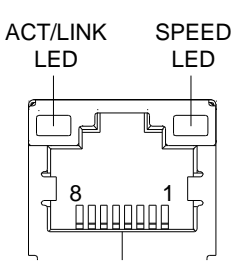

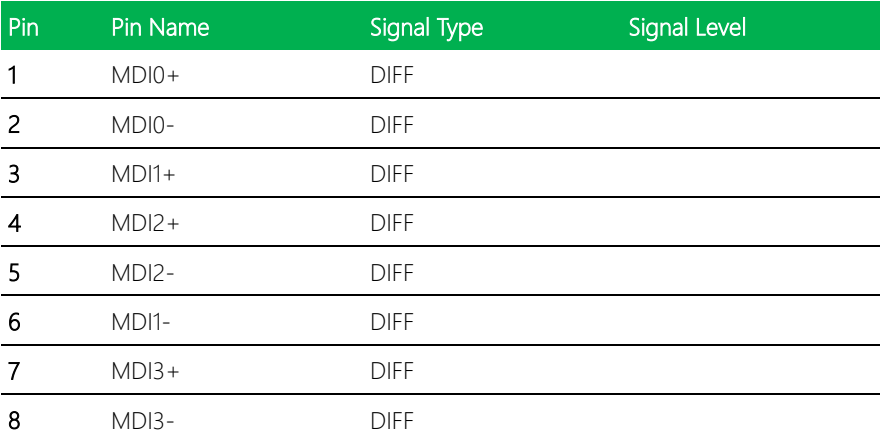

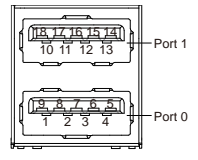

<span id="page-30-0"></span>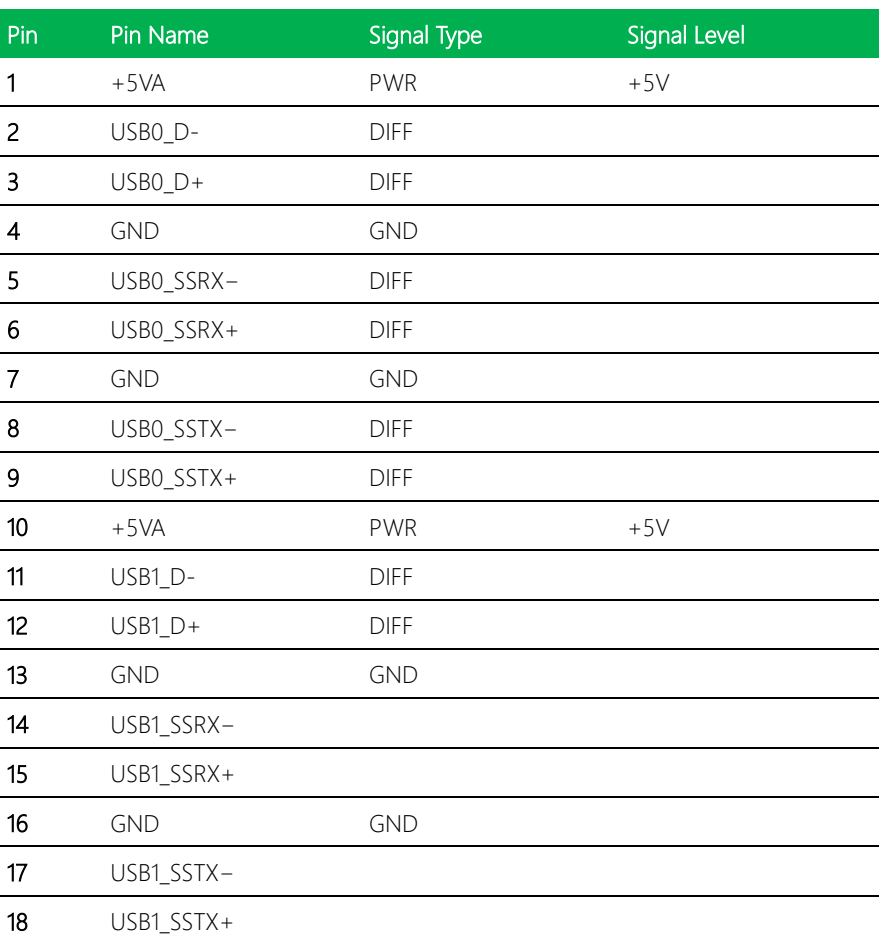

## <span id="page-31-0"></span>2.4.7 Audio I/O Port (CN12)

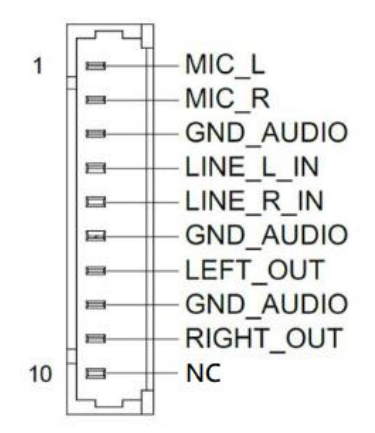

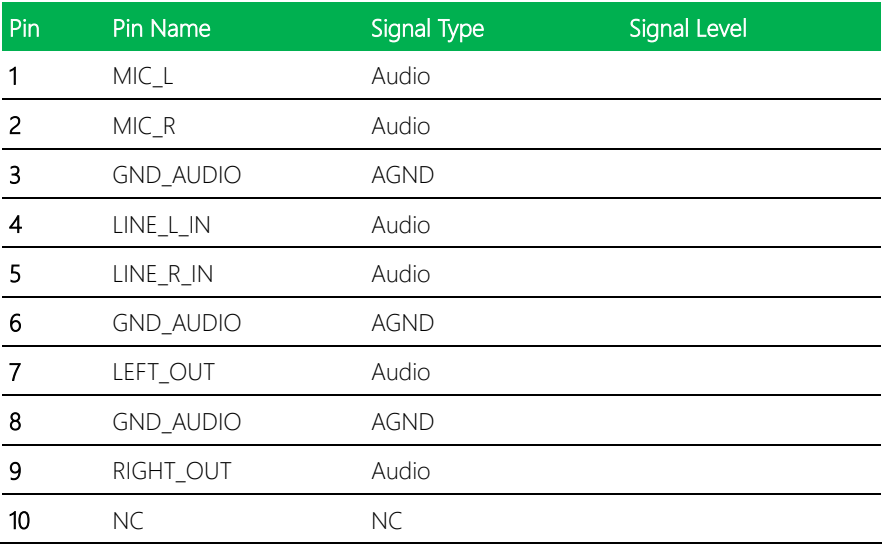

# <span id="page-32-0"></span>2.4.8 HDMI Port (CN13)

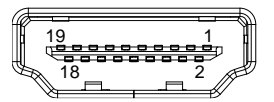

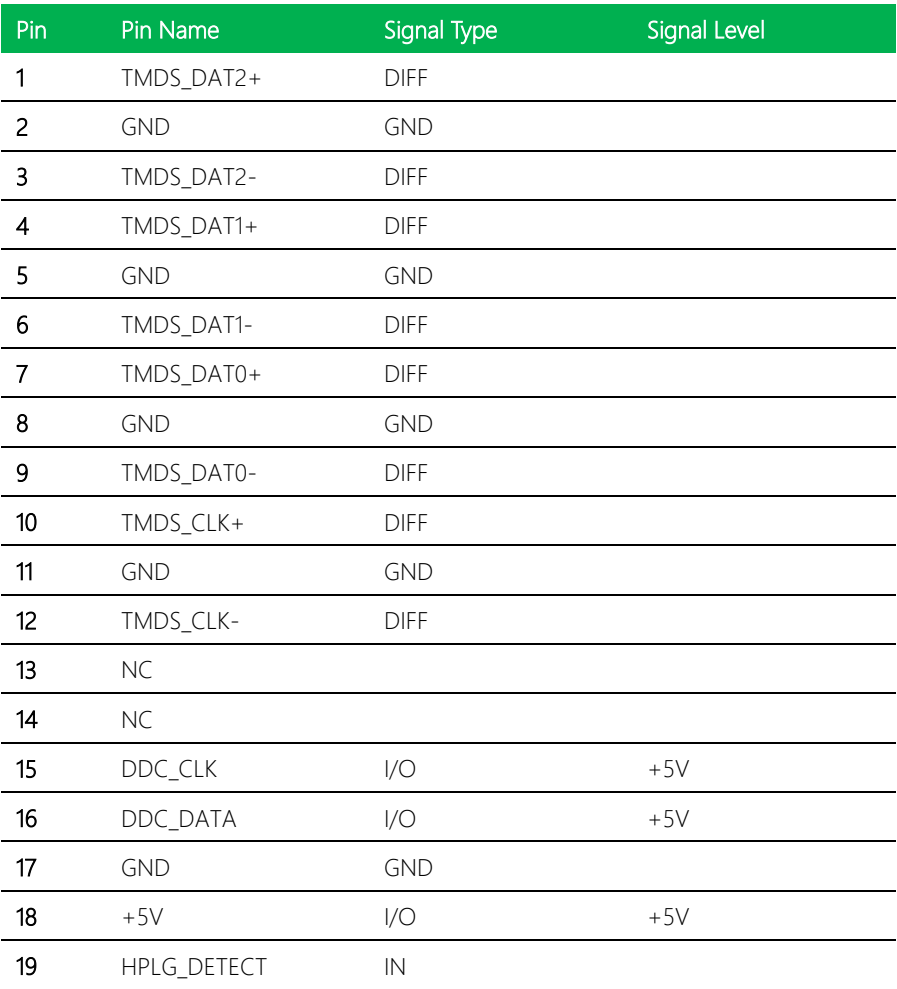

#### <span id="page-33-0"></span>2.4.9 External +12V Input (CN14)

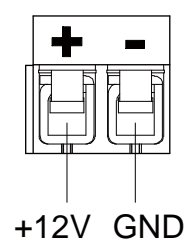

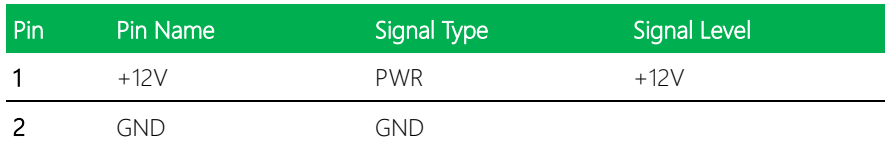

### <span id="page-33-1"></span>2.4.10 LPC Port (CN18)

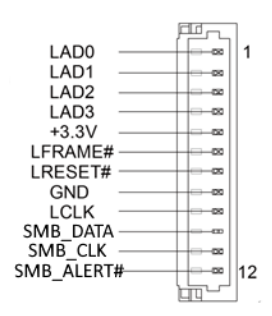

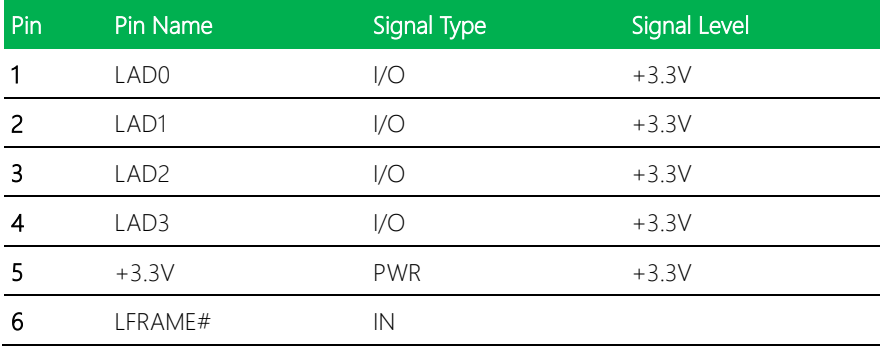

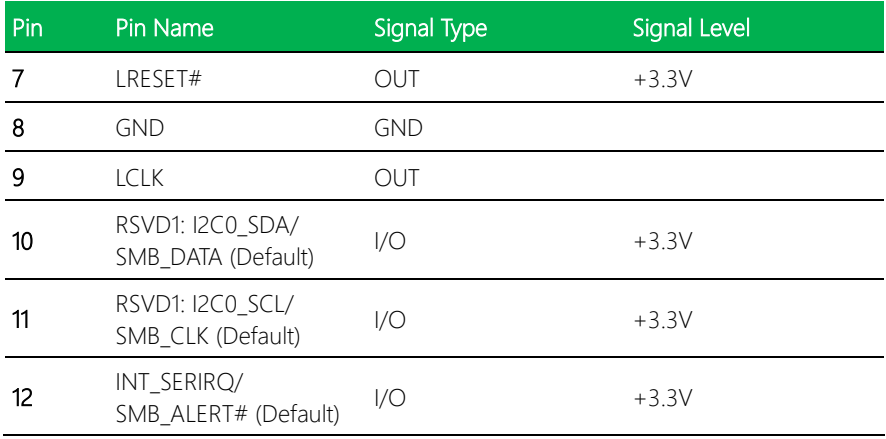

# <span id="page-34-0"></span>2.4.11 MIPI-CSI x 2 (CN32)

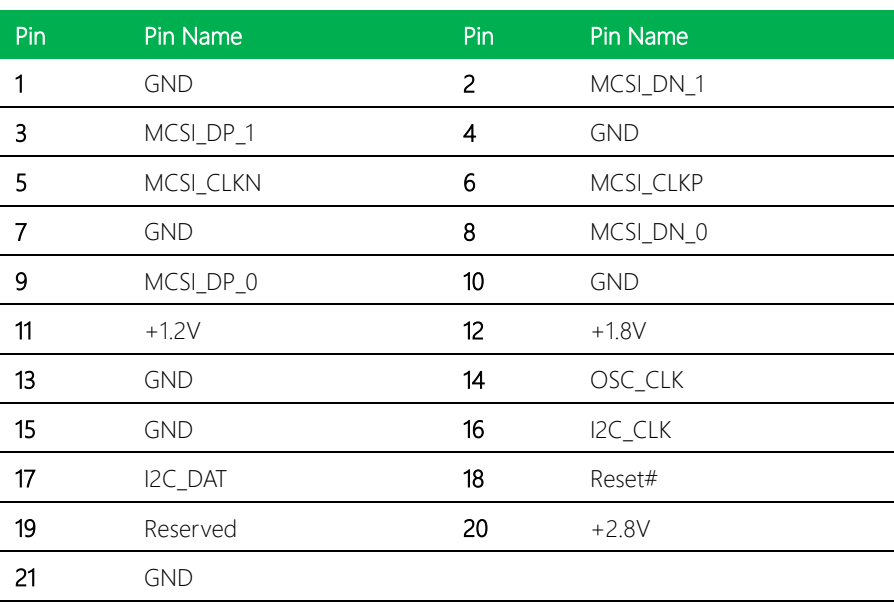

# <span id="page-35-0"></span>2.4.12 MIPI-CSI x 4 (CN33)

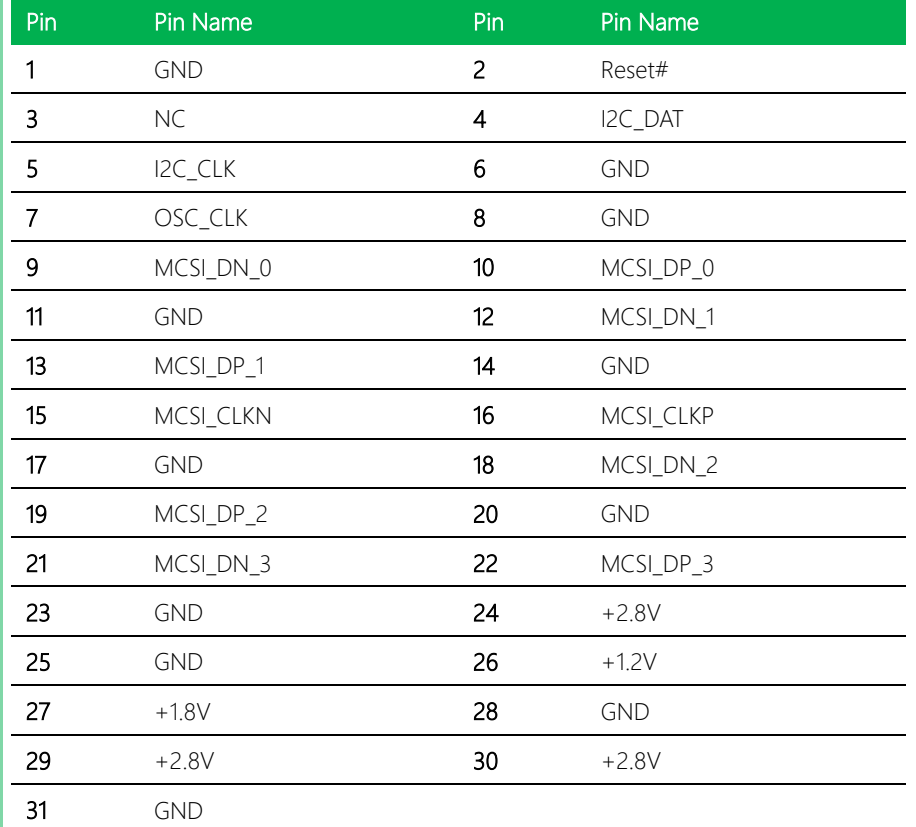

## <span id="page-35-1"></span>2.4.13 I2S/I2C Connector (CN37)

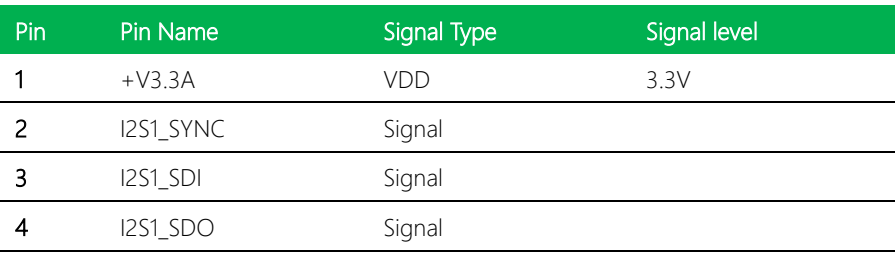
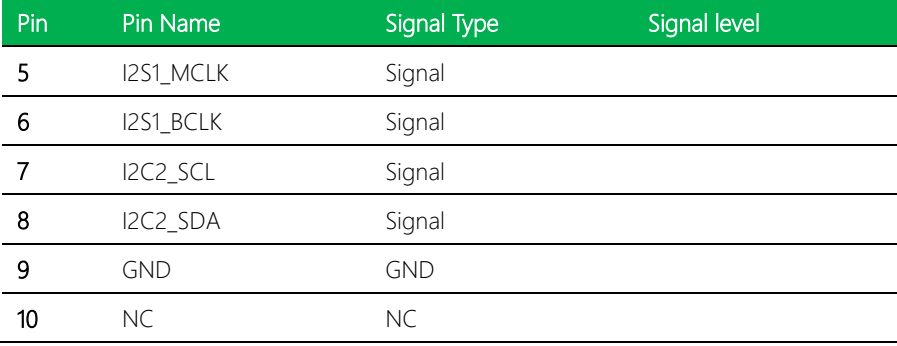

# 2.4.14 SATA Power (CN39)

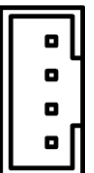

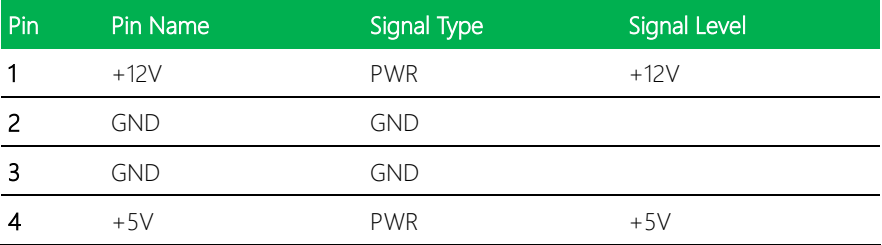

# 2.4.15 eDP (CN43)

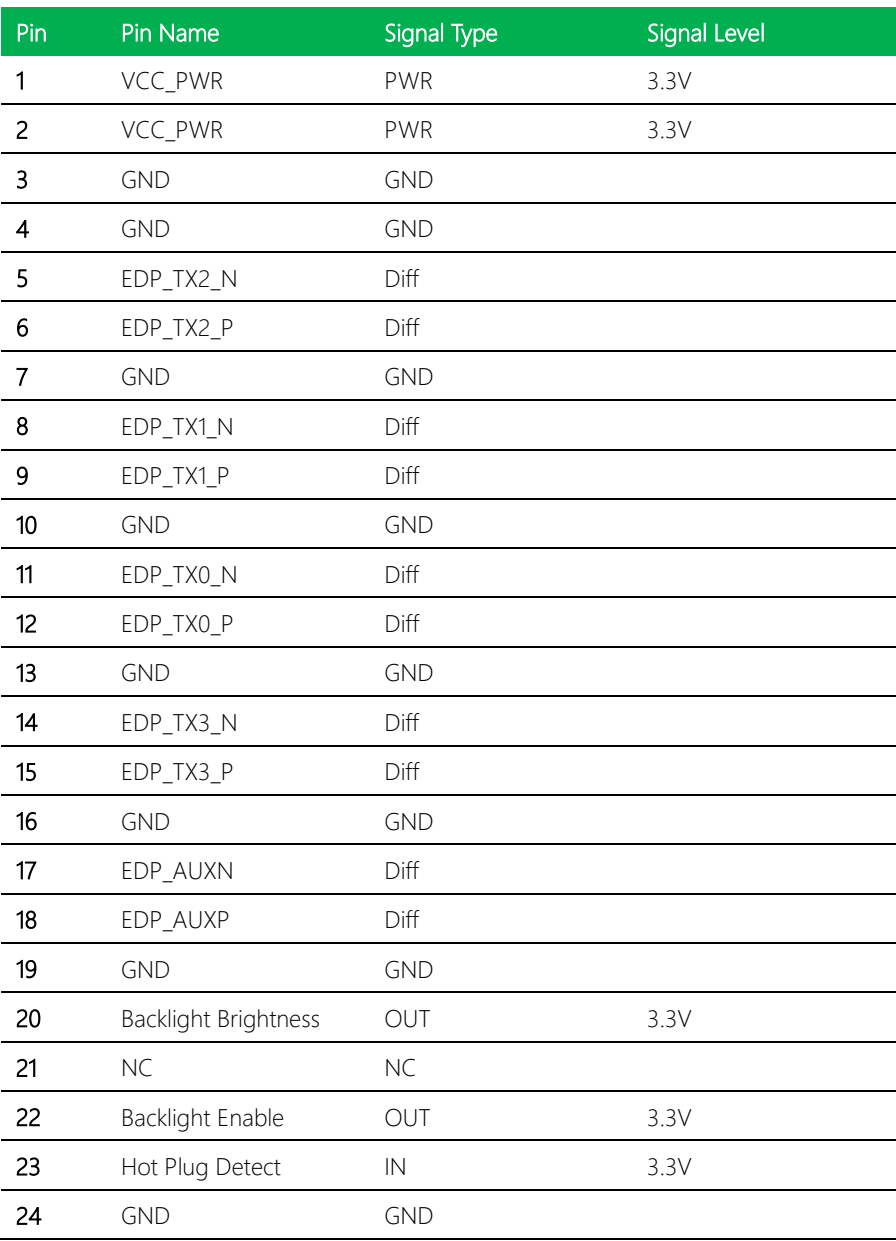

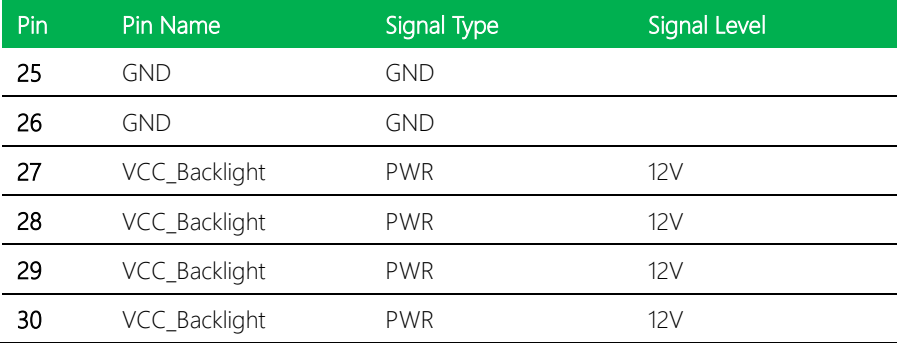

# 2.4.16 USB (CN47, CN48)

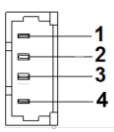

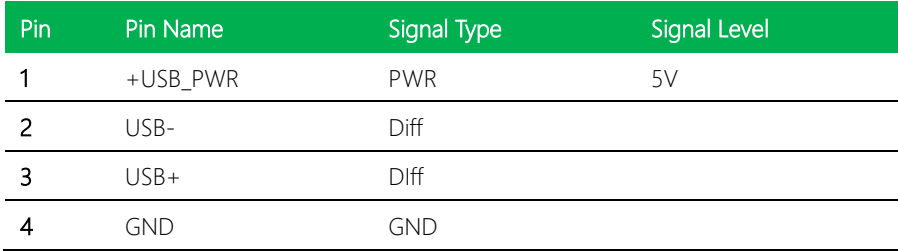

## 2.4.17 COM Port (CN51, CN61)

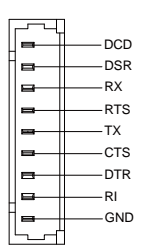

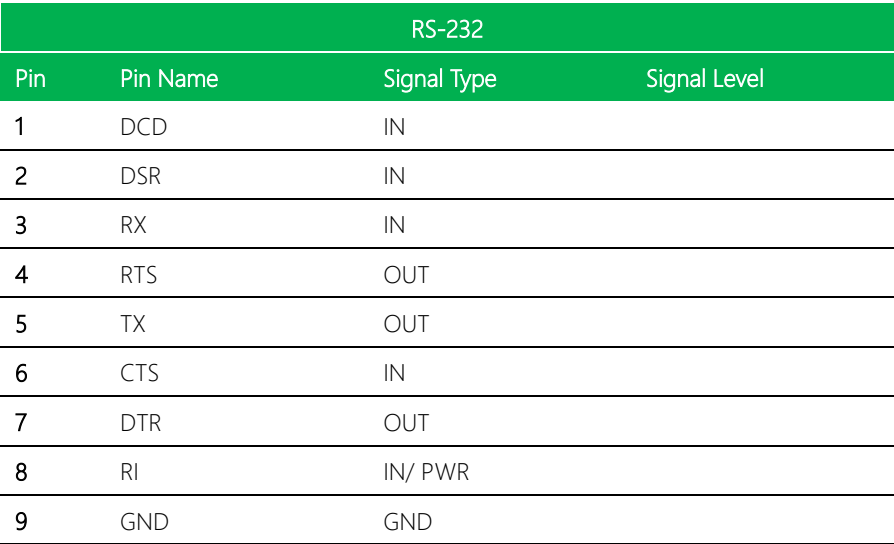

## 2.4.18 Speaker (CN52)

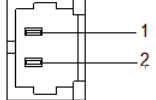

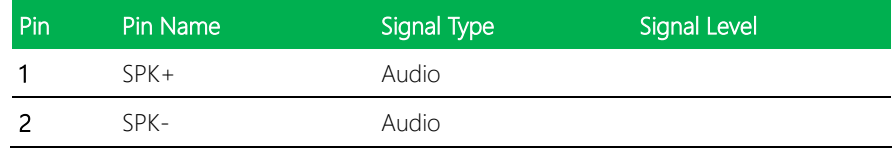

# 2.4.19 Front Panel Header (CN53)

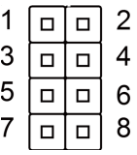

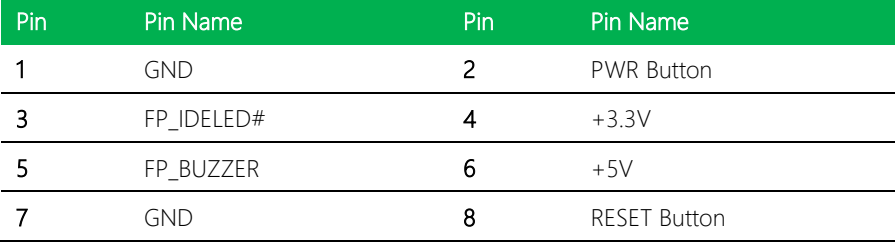

# 2.4.20 M.2 2230 E-Key (CN55)

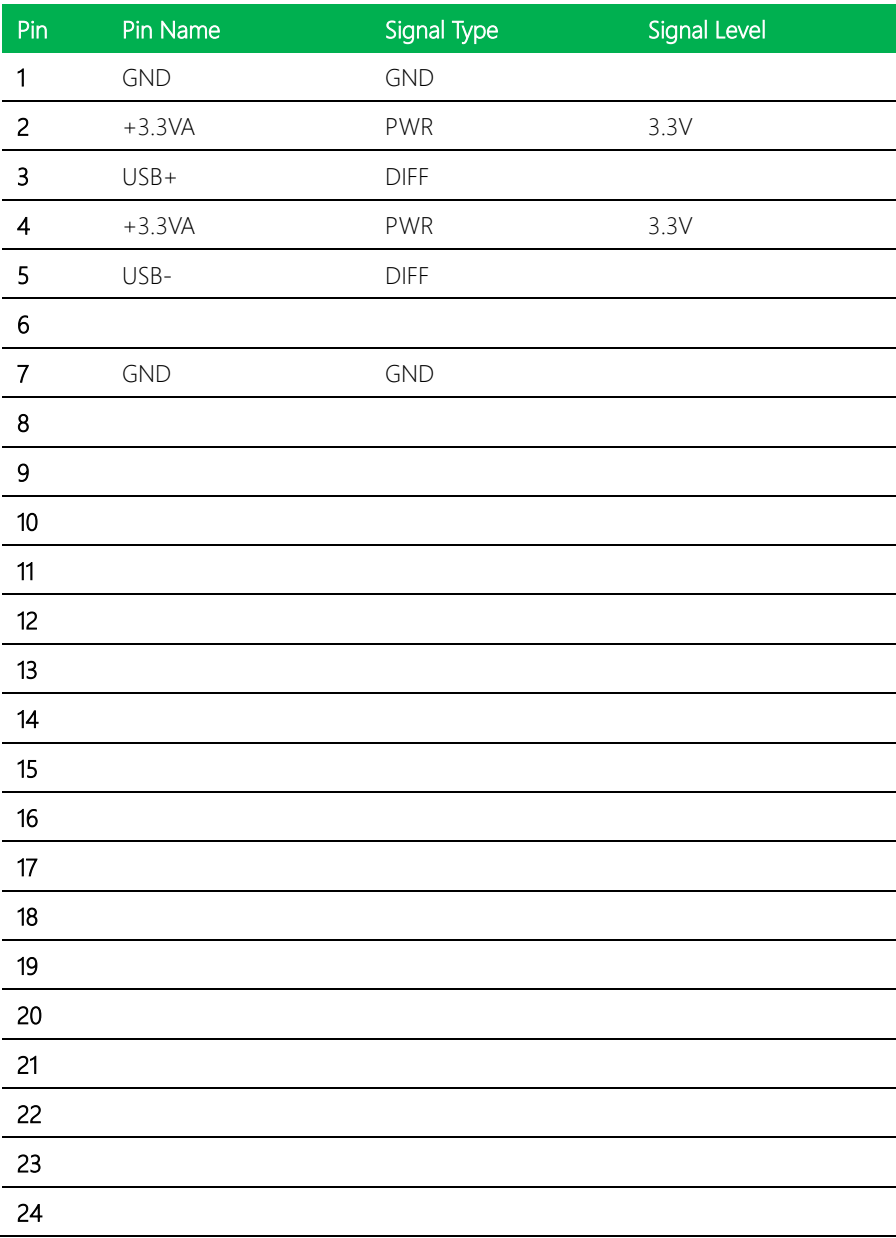

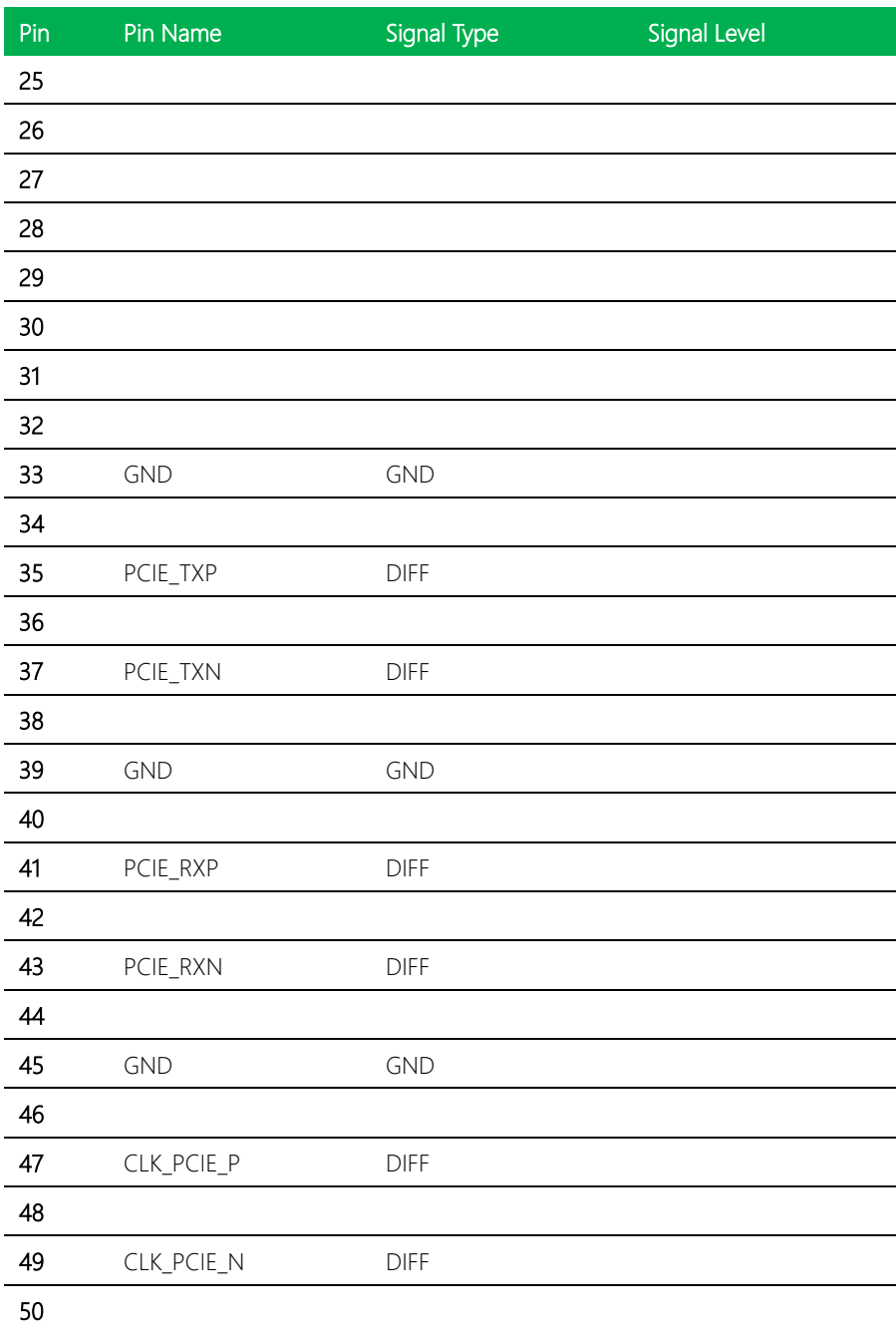

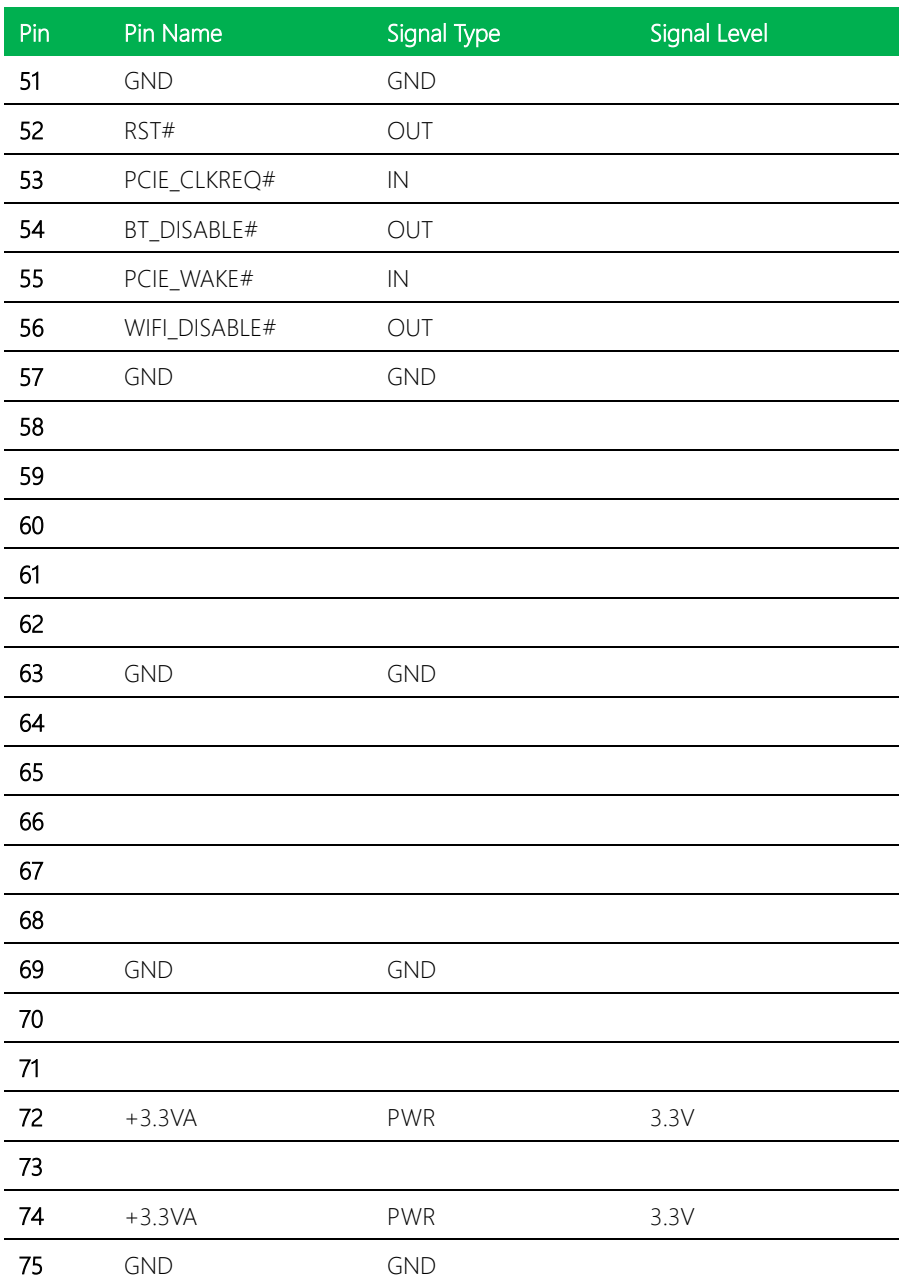

## 2.4.21 M.2 2280 B-Key (CN56)

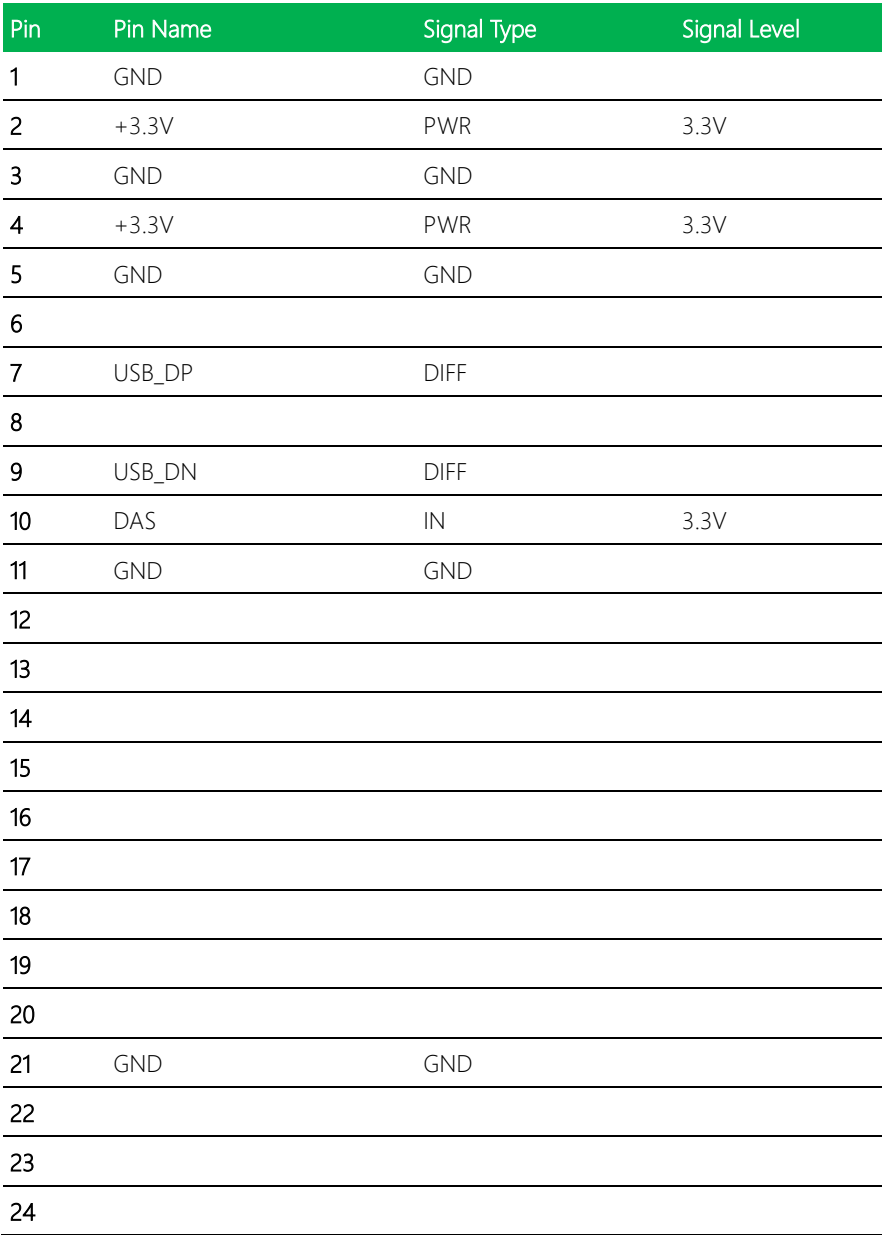

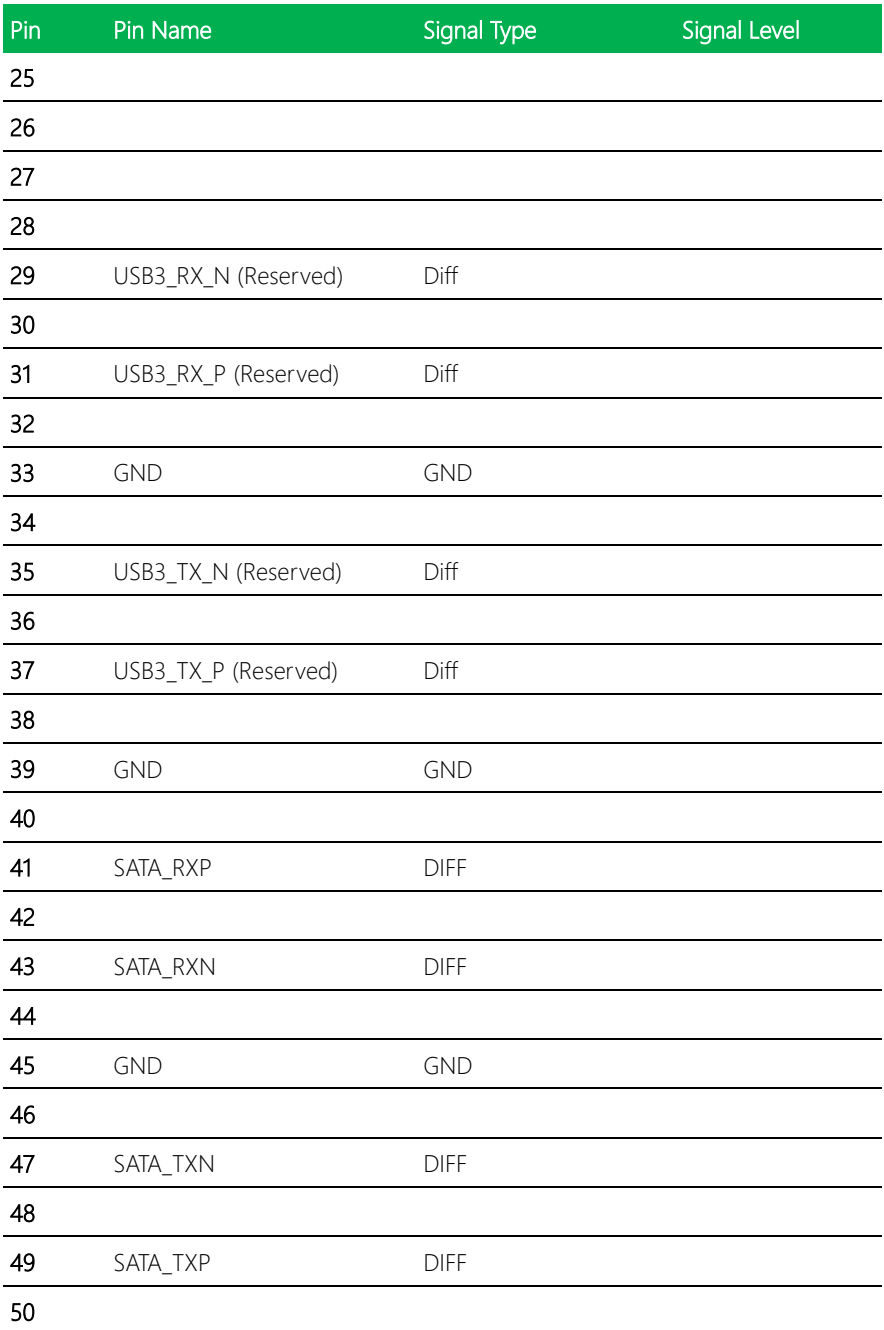

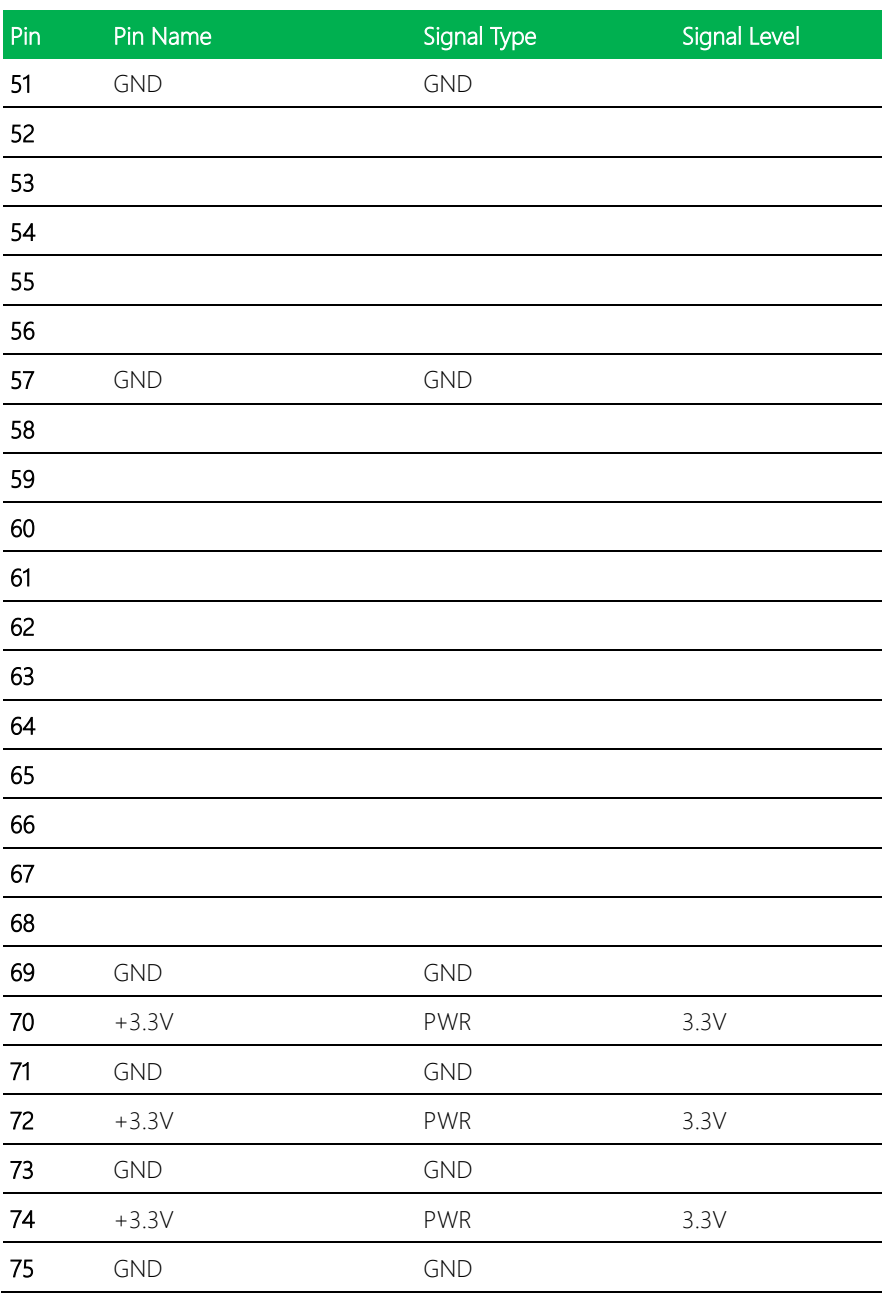

# 2.4.22 DIO (CN60)

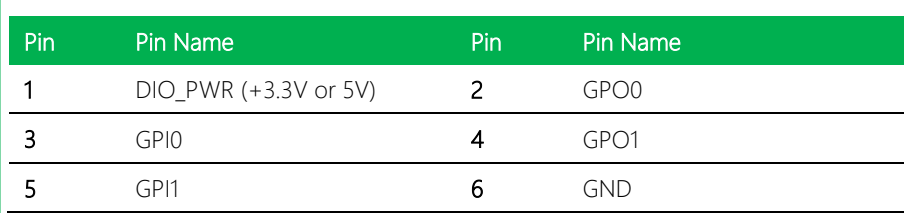

 $\mathbf{1}$ 

 $\overline{3}$ 

ໍ່ 5

 $\Box$  $\Box$ 

 $\Box$  $\Box$ 

 $\Box$  $\Box$   $\overline{2}$ 

 $\overline{\mathbf{4}}$ 

6

## 2.5 Hardware Assembly

## Heat Sink Assembly

AAEON provides a heat spreader and heatsink, in which a stud and screws are included as options. We suggest the users have both for assembly.

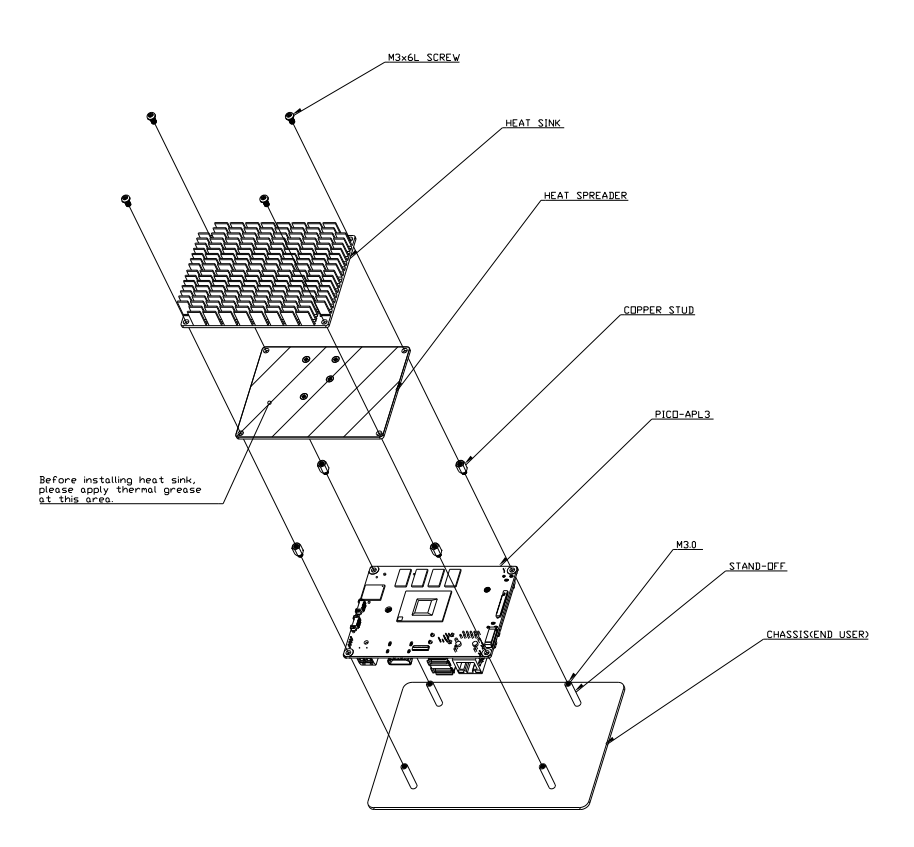

## Heat Spreader Chassis Assembly

If you only have AAEON's heat spreader and need to fix it onto the chassis, please remember to put thermal grease between the chassis and heat spreader to ensure cooling efficiency.

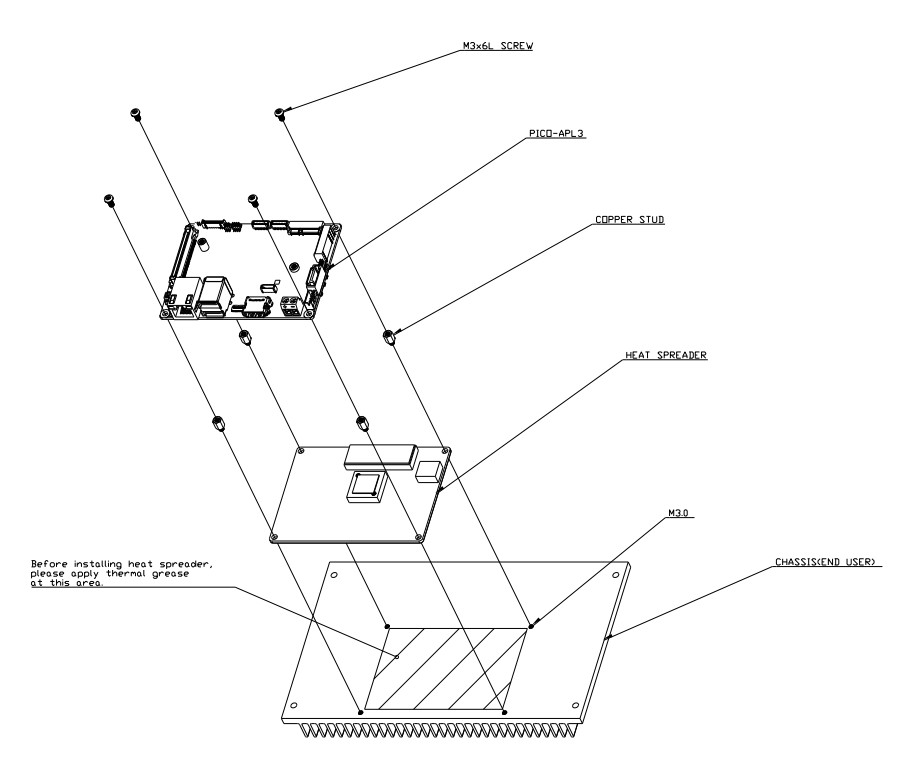

# Chapter 3

AMI BIOS Setup

## 3.1 System Test and Initialization

These routines test and initialize board hardware. If the routines encounter an error during the tests, you will either hear a few short beeps or see an error message on the screen. There are two kinds of errors: fatal and non-fatal. The system can usually continue the boot up sequence with non-fatal errors.

System configuration verification

These routines check the current system configuration stored in the CMOS memory and BIOS NVRAM. If system configuration is not found or system configuration data error is detected, system will load optimized default and re-boot with this default system configuration automatically.

There are four situations in which you will need to setup system configuration:

- 1. You are starting your system for the first time
- 2. You have changed the hardware attached to your system
- 3. The system configuration is reset by Clear-CMOS jumper
- 4. The CMOS memory has lost power and the configuration information has been erased.

The PICO-APL3 CMOS memory has an integral lithium battery backup for data retention. However, you will need to replace the complete unit when it finally runs down.

## 3.2 AMI BIOS Setup

AMI BIOS ROM has a built-in Setup program that allows users to modify the basic system configuration. This type of information is stored in battery-backed CMOS RAM and BIOS NVRAM so that it retains the Setup information when the power is turned off. Entering Setup

Power on the computer and press <Del>or <ESC> immediately. This will allow you to enter Setup.

#### Main

Set the date, use tab to switch between date elements.

#### Advanced

Enable disable boot option for legacy network devices.

#### Chipset

Host bridge parameters.

#### **Security**

Set setup administrator password.

#### Boot

Enables/disable quiet boot option.

#### Save & Exit

Exit system setup after saving the changes.

### 3.3 Setup Submenu: Main

Press "Delete" to enter Setup.

```
Aptio Setup Utility - Copyright (C) 2022 American Megatrends, Inc.<br>Main Advanced Chipset Security Boot Save & Exit
BIOS Information
                                                                     Set the Date. Use Tab to
    PICO-APL3 R2.3 (ZAP3AM23)(03/04/2022)
                                                                     switch between Date elements.
                                                                     Default Ranges:
BIOS Vendor
                                       American Megatrends
                                                                     Year: 2005-2099
Compliancy
                                       UEFI 2.5; PI 1.4
                                                                     Months: 1-12Days: dependent on month
PMC FW
                                       03.21
BXT SOC
                                       F1Firmware VENDOR
                                       AAEON
Firmware Information
                                      CPU Board
Firmware Version
                                      ZAP3AE10
Build Date
                                       10/19/2017
                                                                     **: Select Screen
System Date<br>System Time
                                       [Mon 06/06/2022]
                                                                     14: Select Item
                                       [23:19:54]Enter: Select
                                                                     +/-: Change Opt.Access Level
                                       Administrator
                                                                     F1: General Help
                                                                     F2: Previous Values
                                                                     F3: Optimized Defaults
                                                                     F4: Save & Exit
                                                                     ESC: Exit
```
Version 2.18.1263. Copyright (C) 2022 American Megatrends, Inc.

# 3.4 Setup Submenu: Advanced

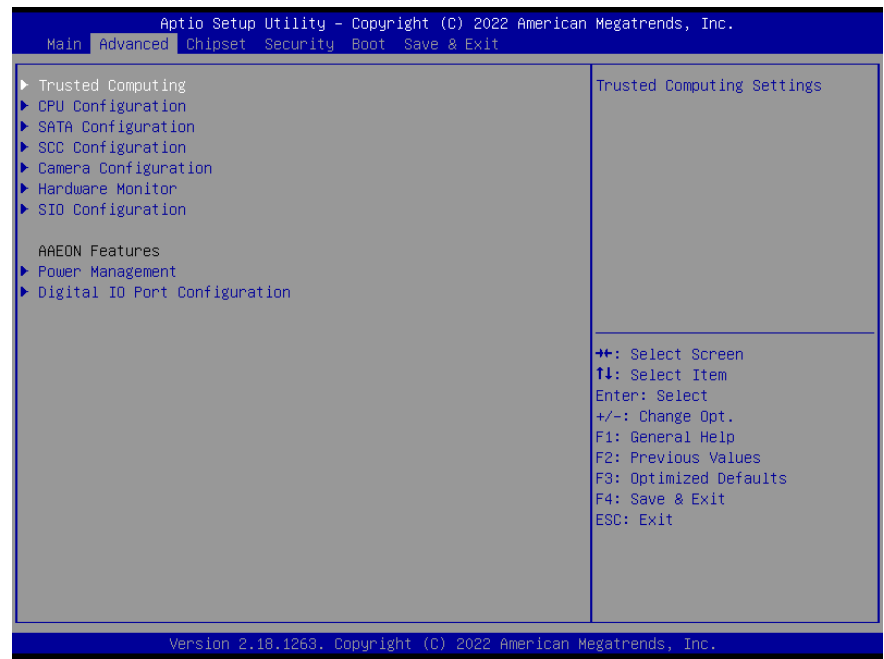

# 3.4.1 Trusted Computing

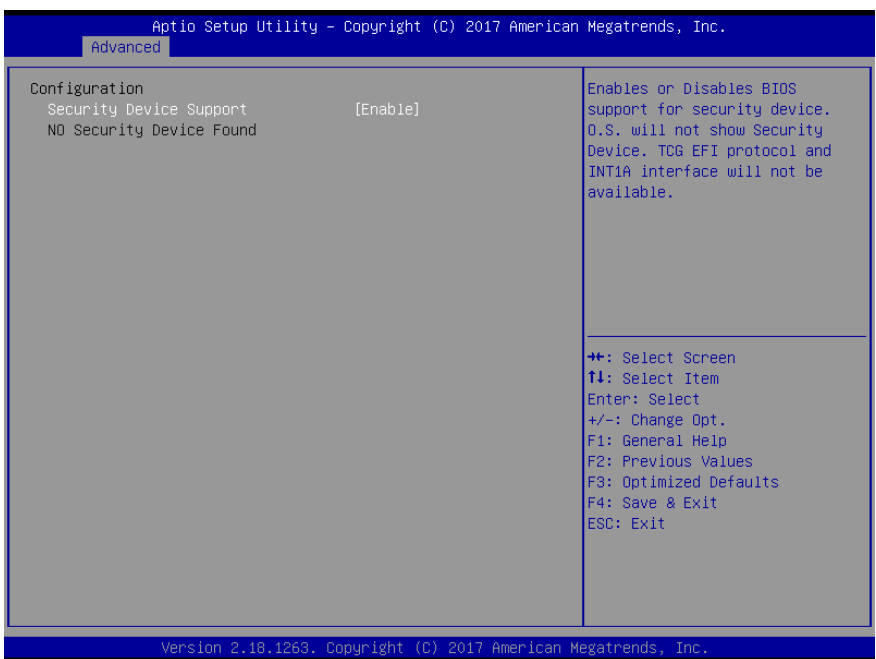

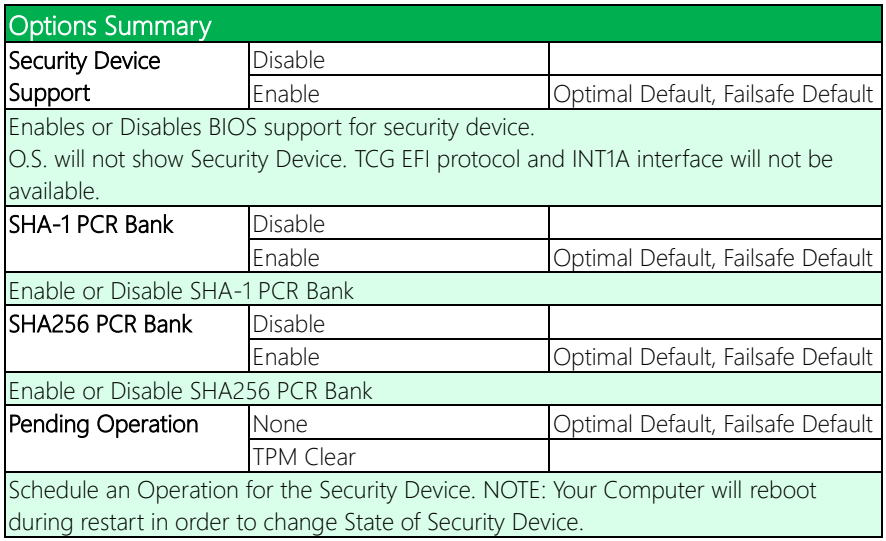

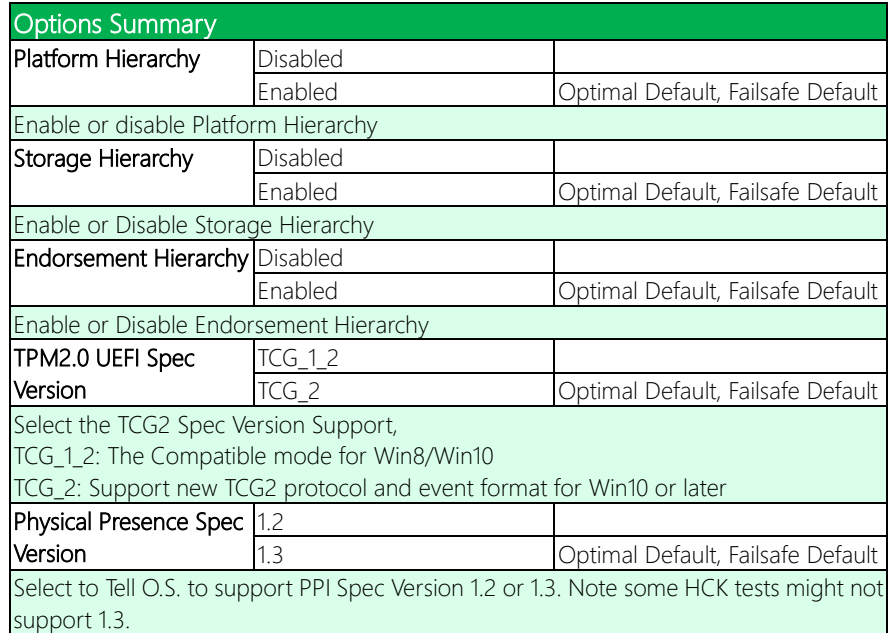

# 3.4.2 CPU configuration

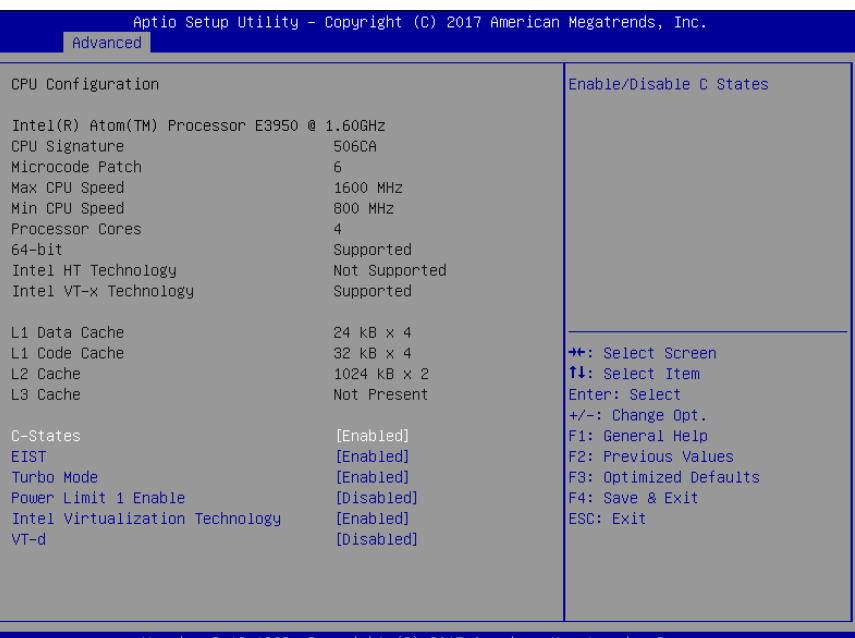

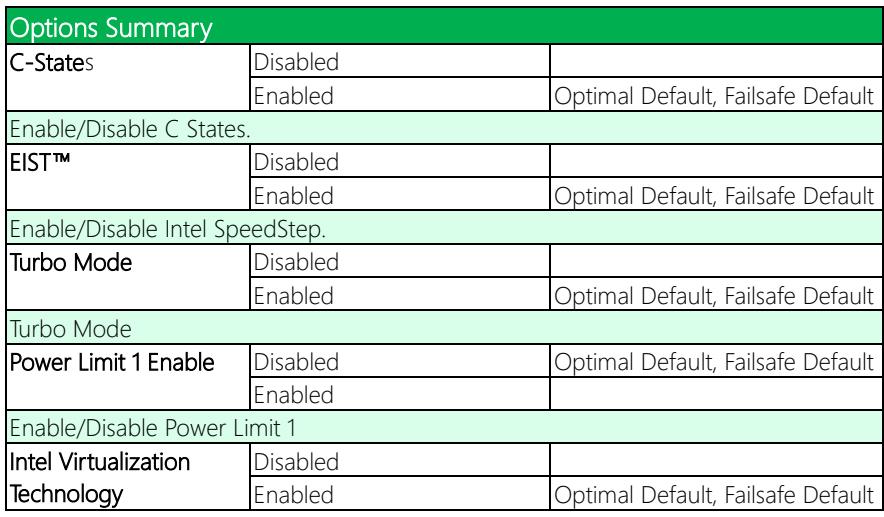

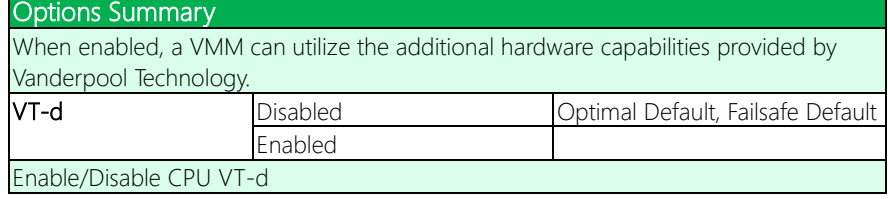

## 3.4.3 SATA Configuration

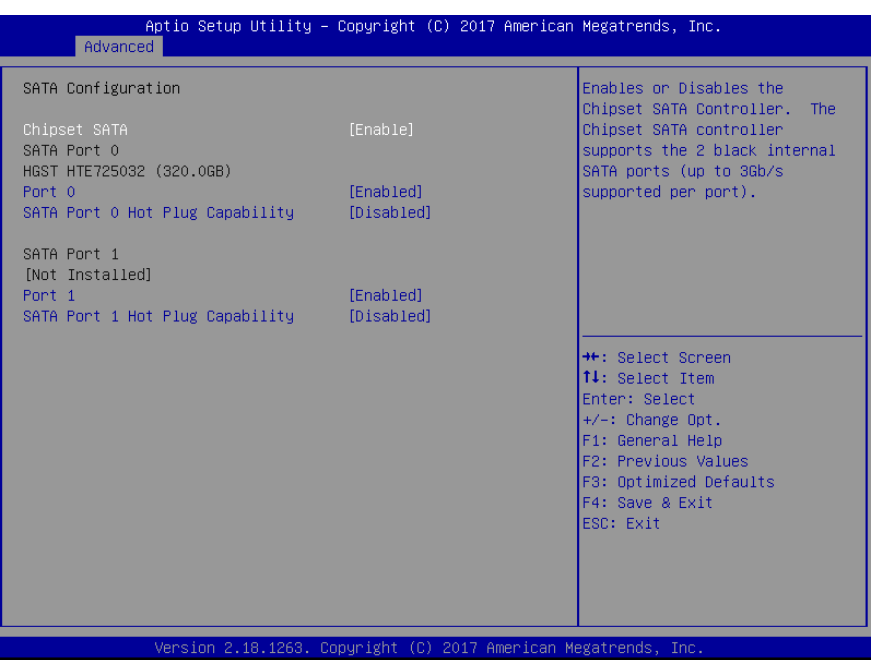

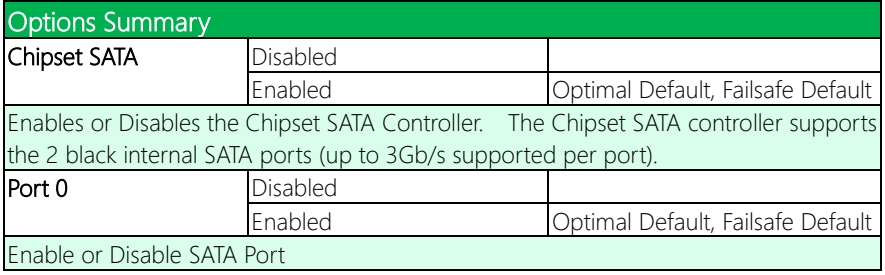

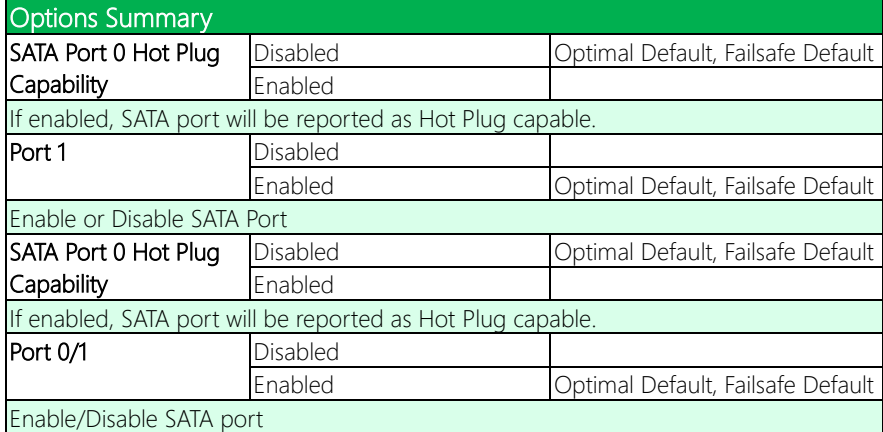

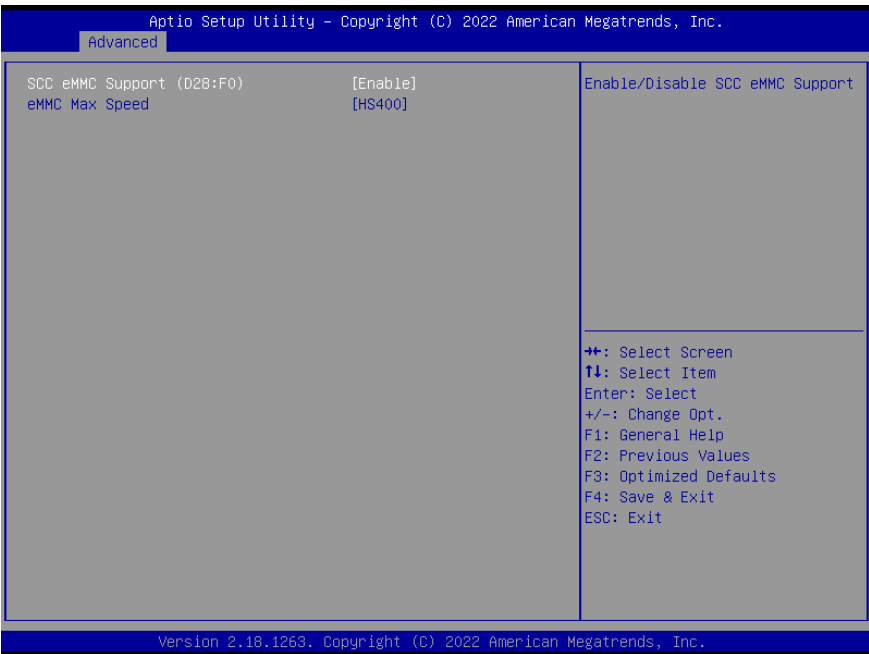

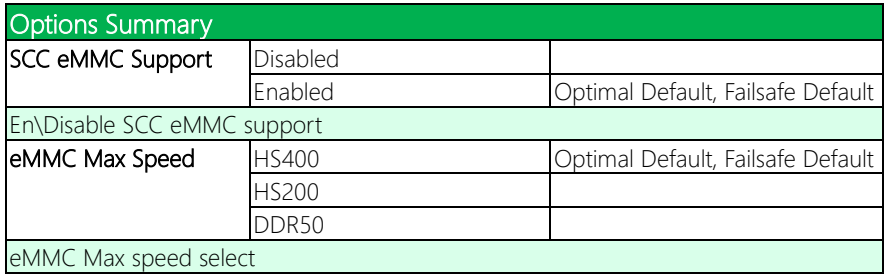

## 3.4.4 Camera Configuration (Optional)

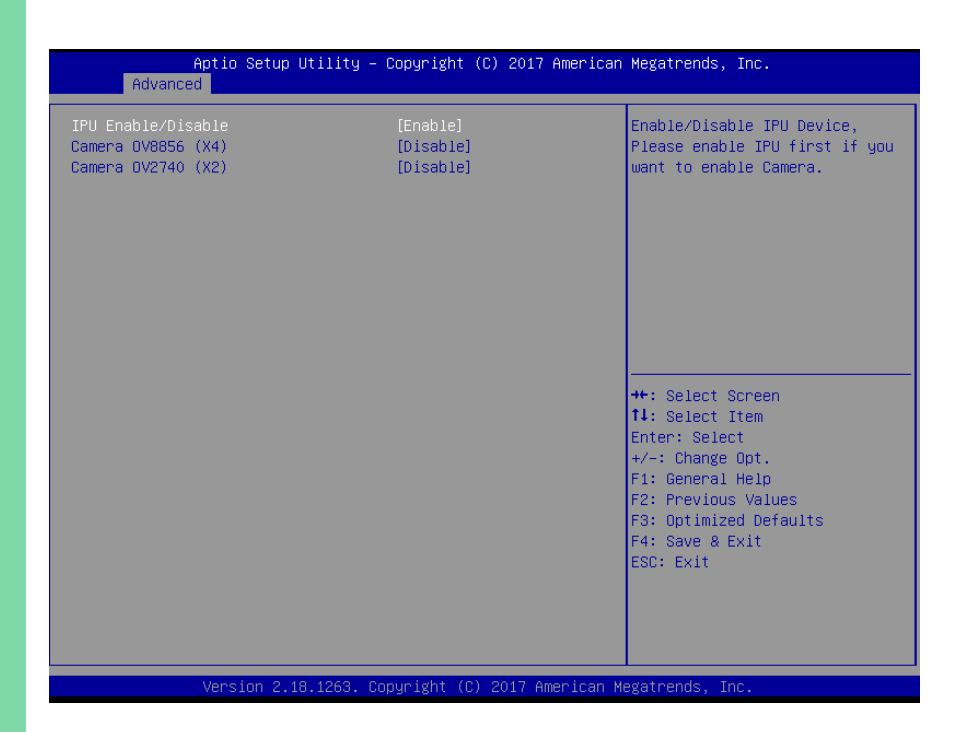

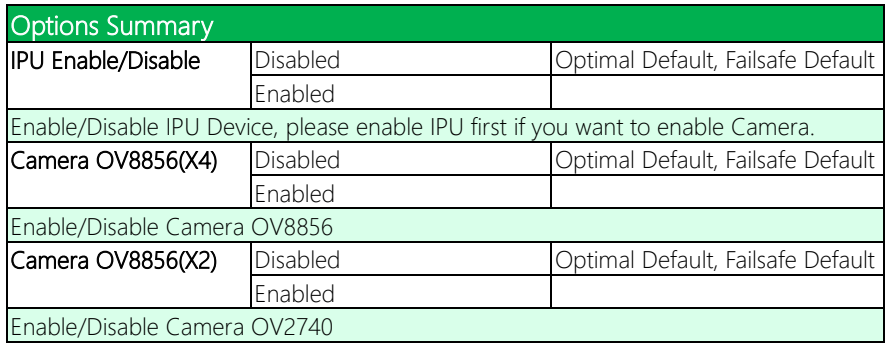

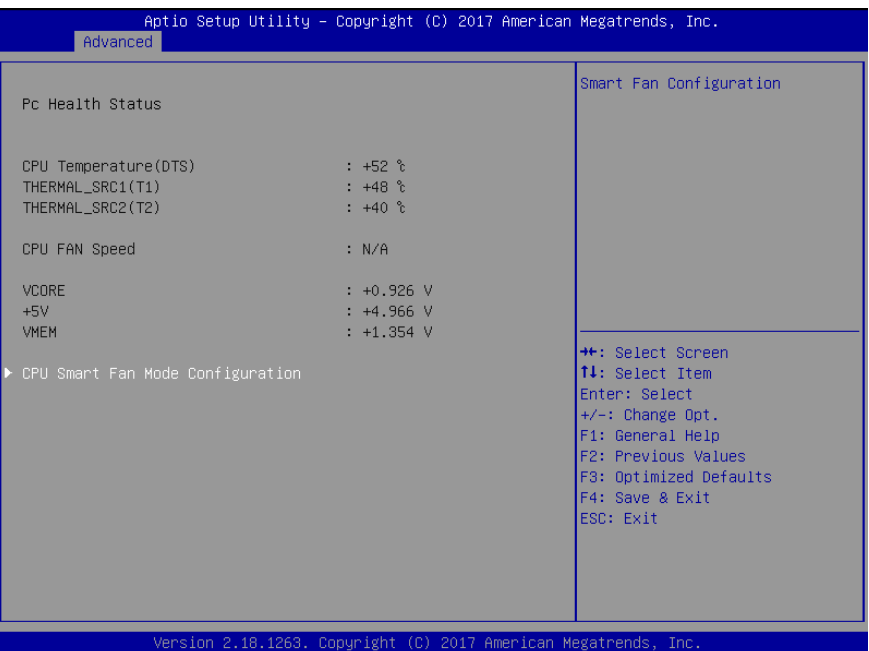

## 3.4.5.1 CPU Smart Fan Mode Configuration

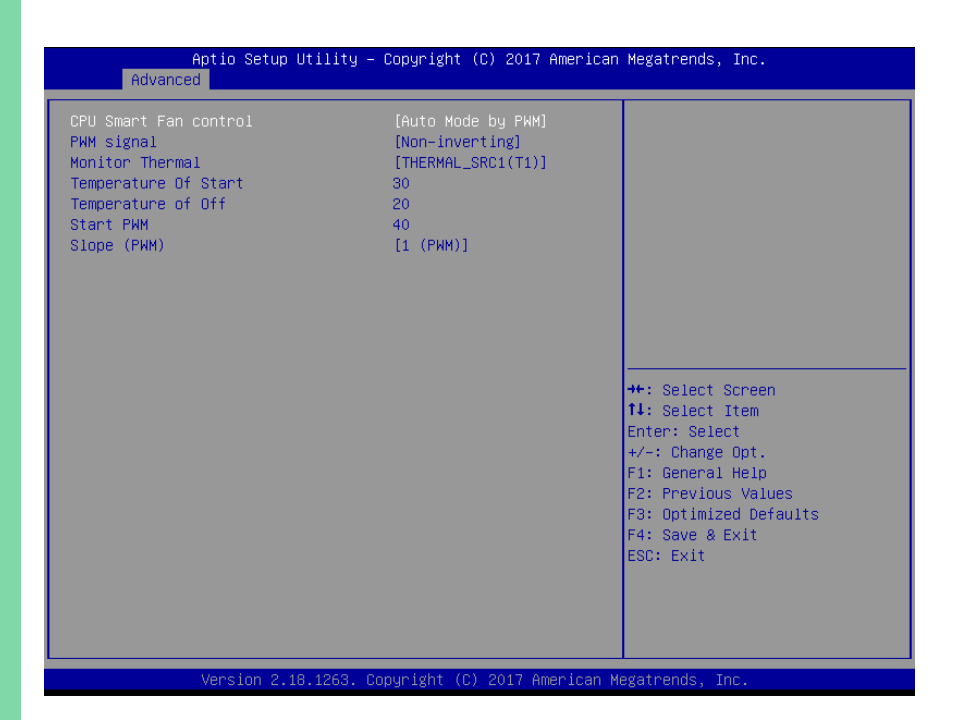

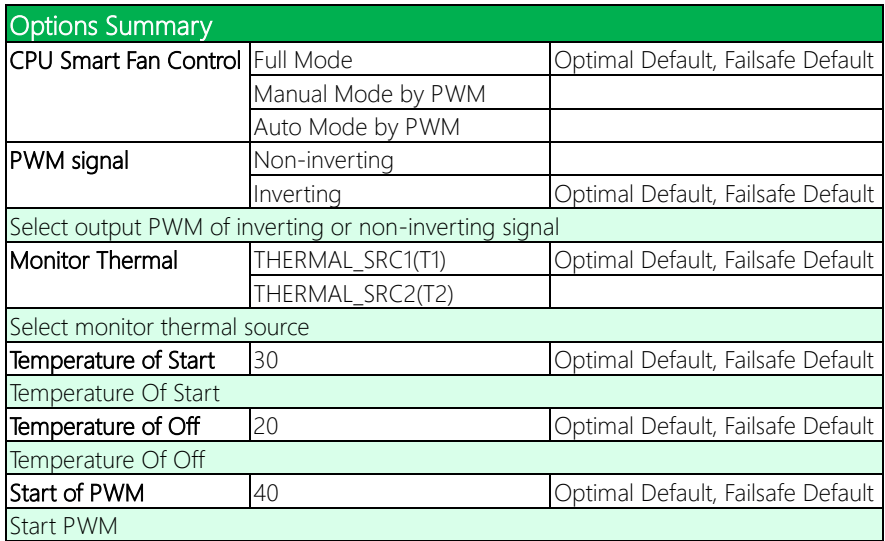

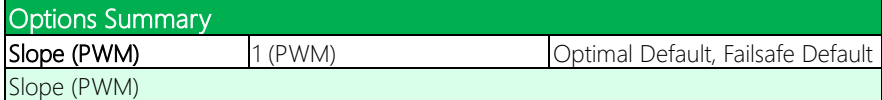

# 3.4.6 SIO Configuration

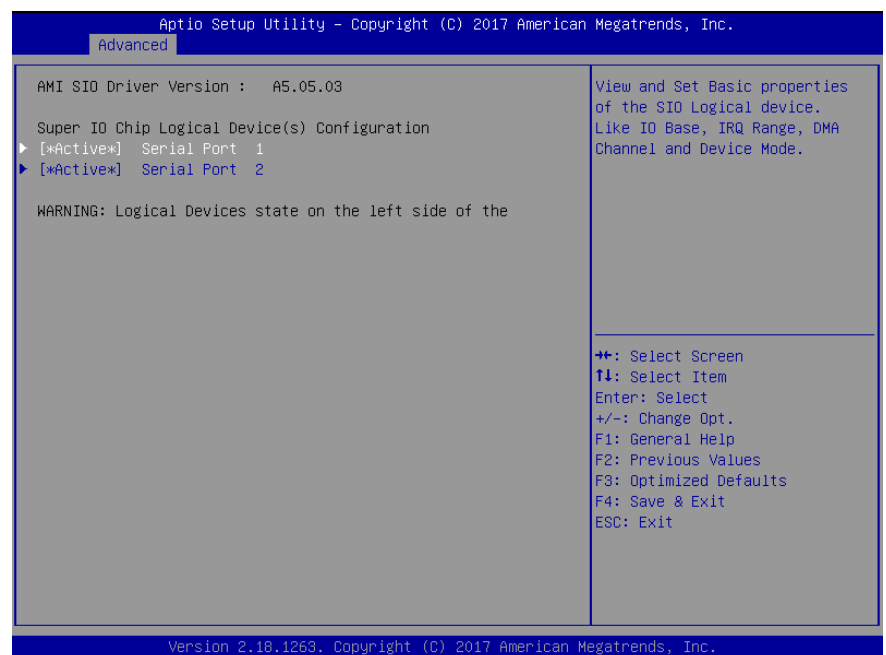

## 3.4.6.1 Serial Port 1 Configuration

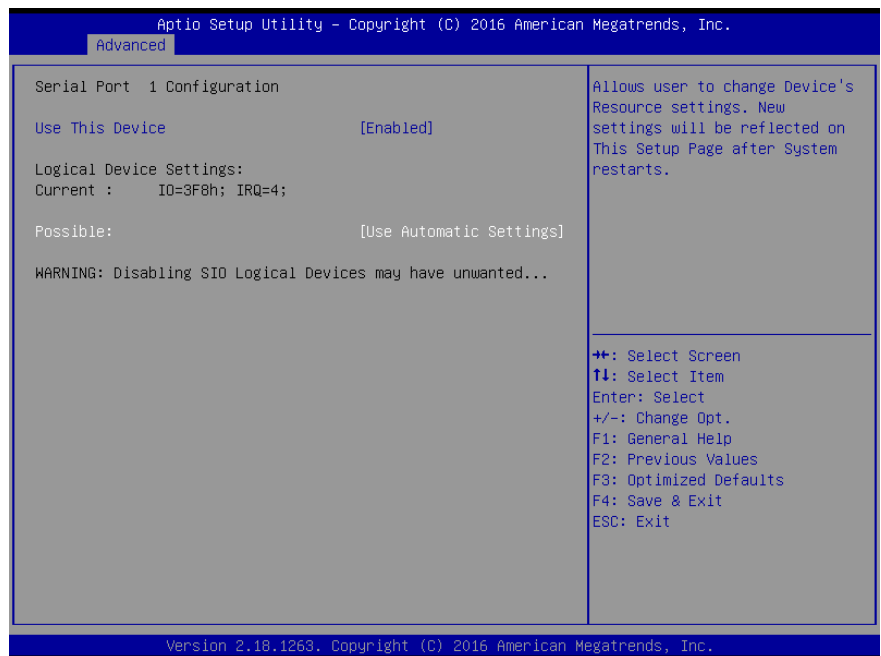

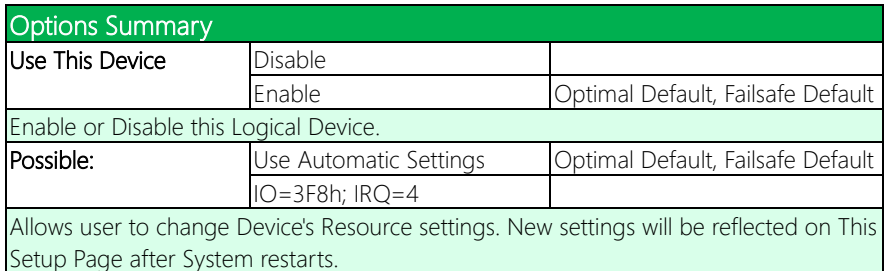

## 3.4.6.2 Serial Port 2 Configuration

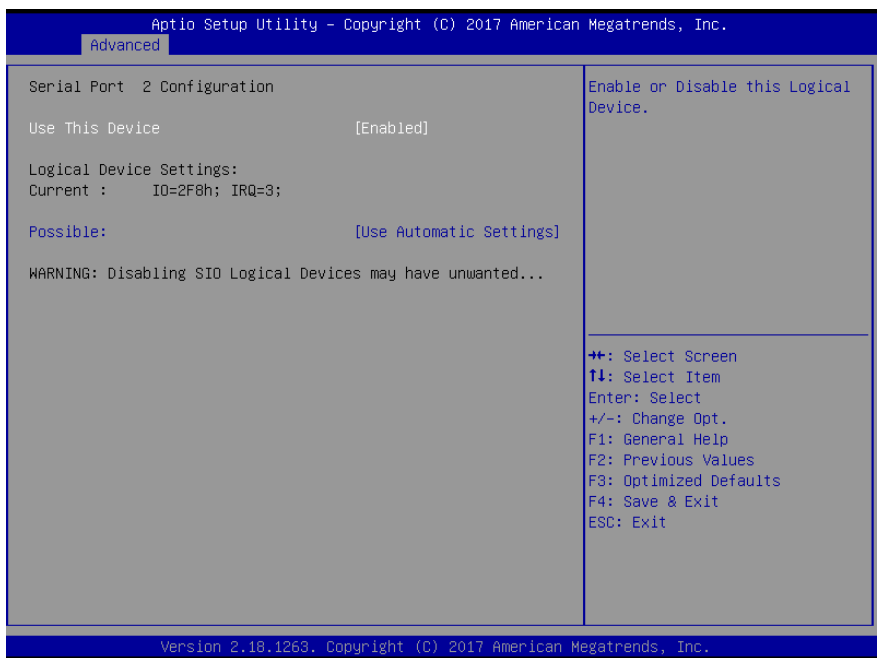

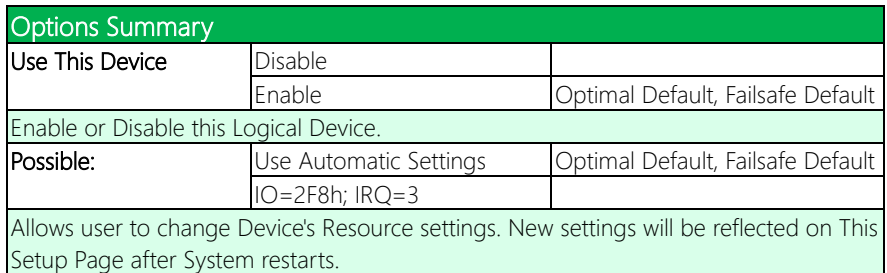

# 3.4.7 Power Management

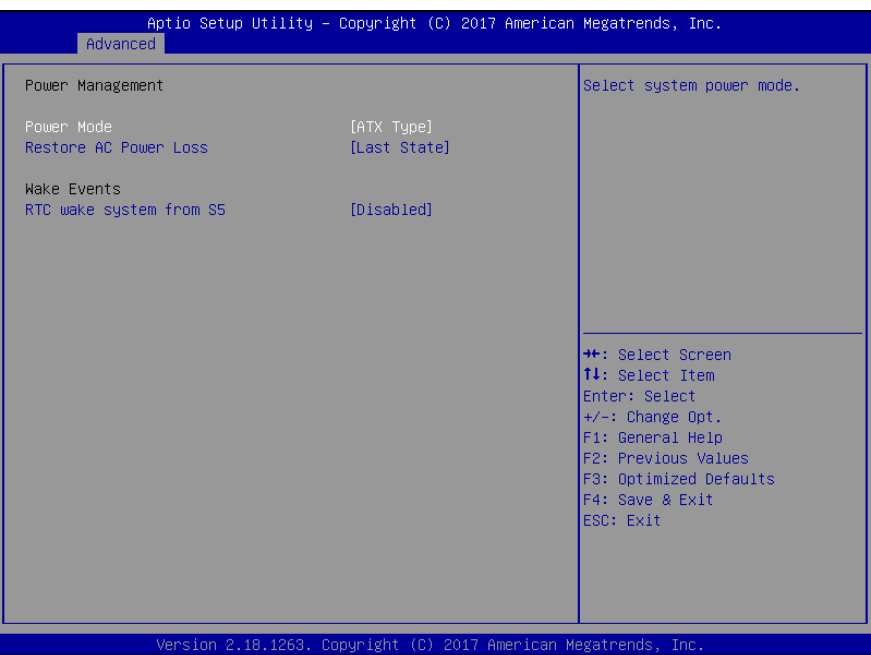

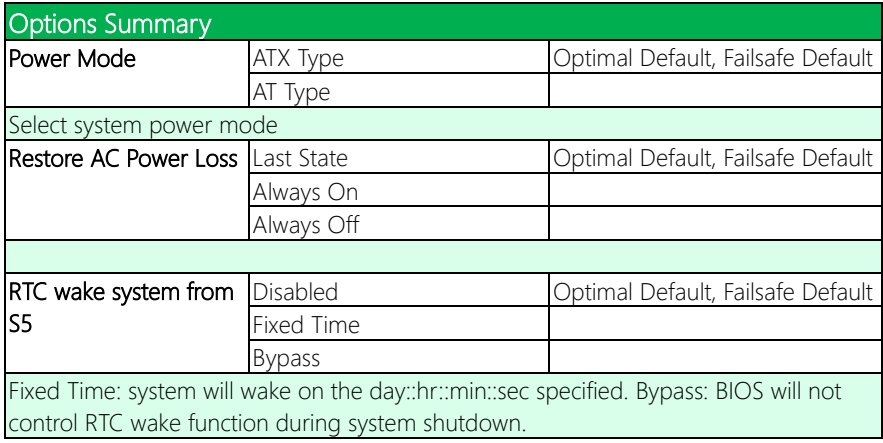

## 3.4.8 Digital IO Port Configuration

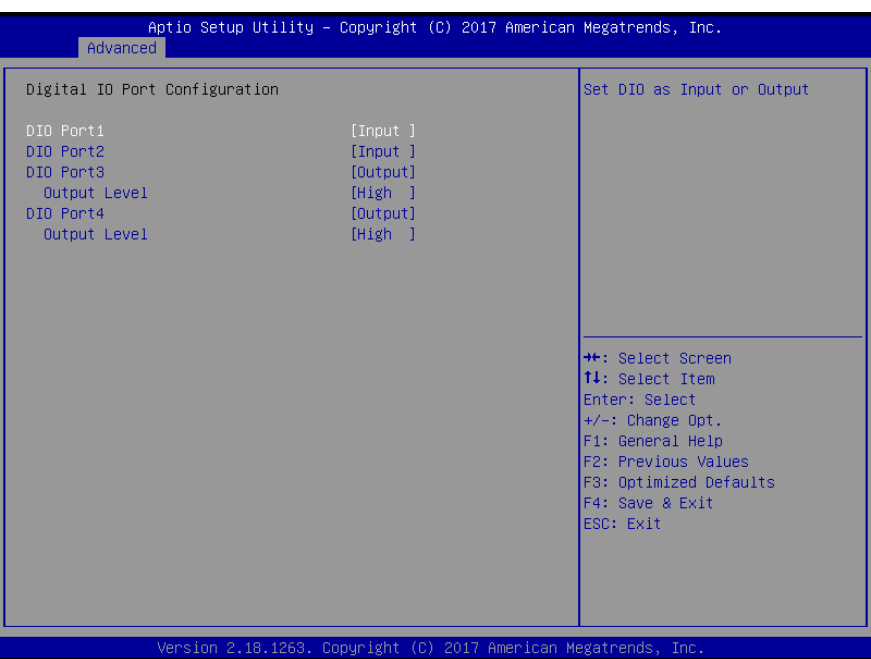

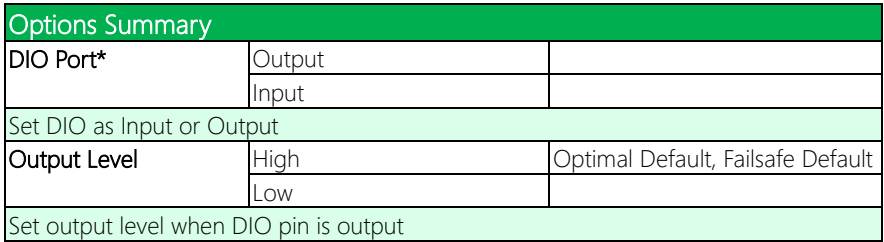

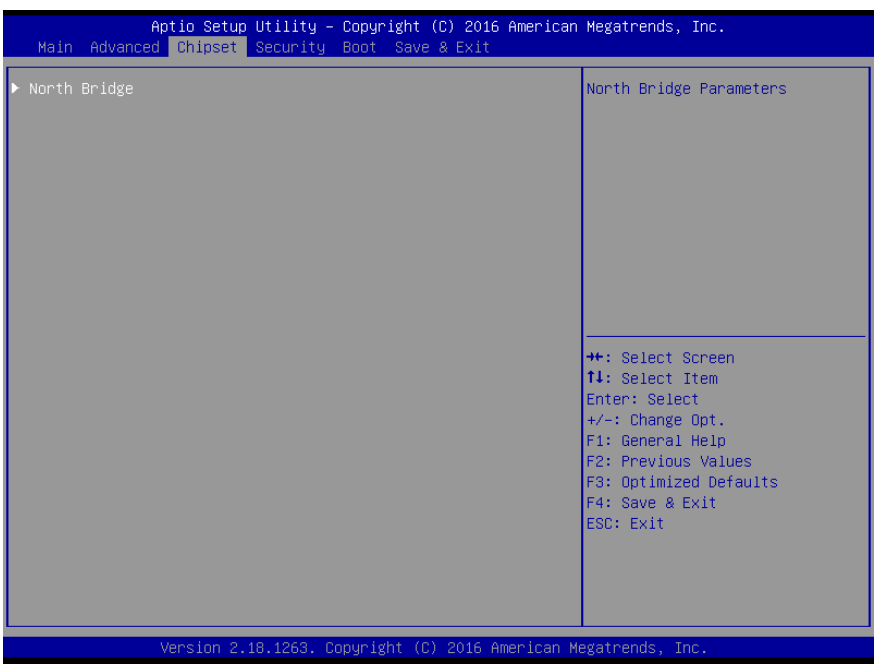

## 3.5.1 North Bridge

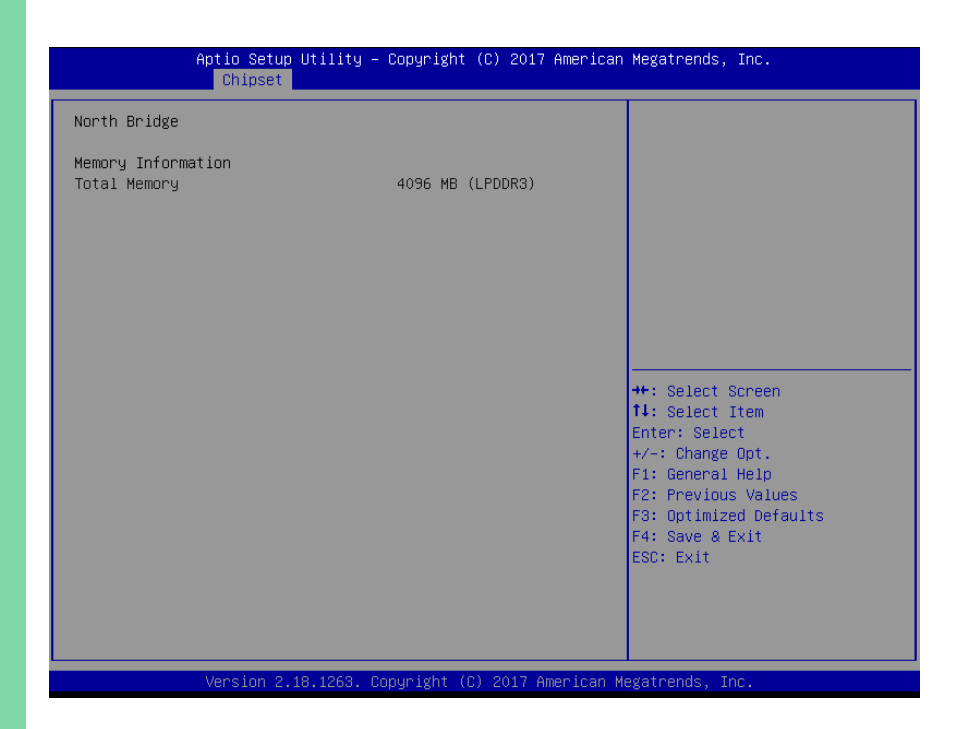

## 3.6 Setup Submenu: Security

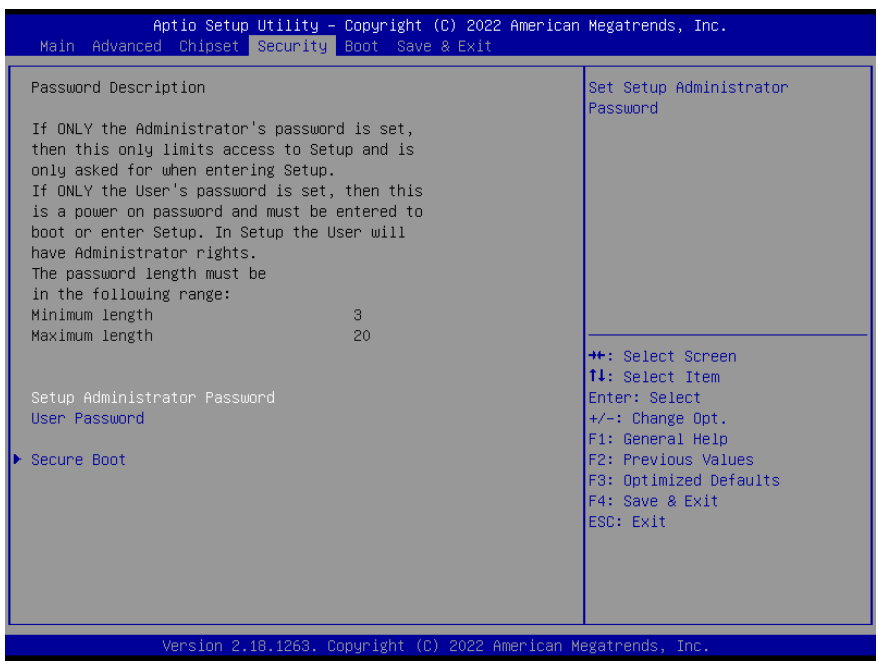

#### Change User/Supervisor Password

You can install a Supervisor password, and if you install a supervisor password, you can then install a user password. A user password does not provide access to many of the features in the Setup utility.

If you highlight these items and press Enter, a dialog box appears which lets you enter a password. You can enter no more than six letters or numbers. Press Enter after you have typed in the password. A second dialog box asks you to retype the password for confirmation. Press Enter after you have retyped it correctly. The password is required at boot time, or when the user enters the Setup utility.

#### Removing the Password

Highlight this item and type in the current password. At the next dialog box press Enter to disable password protection.
### 3.6.1 Secure Boot

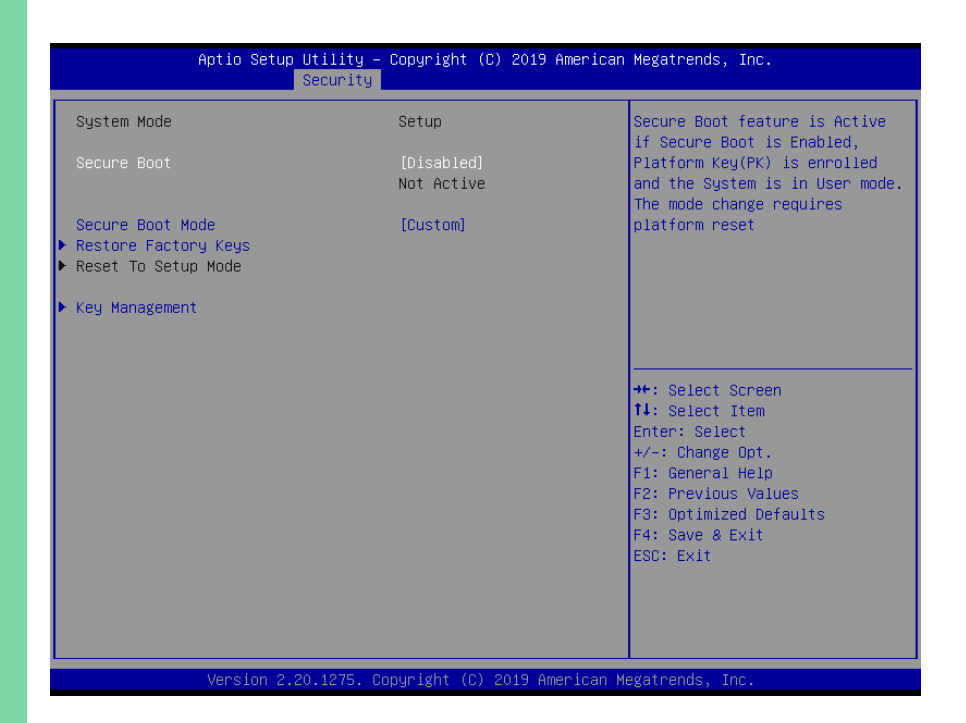

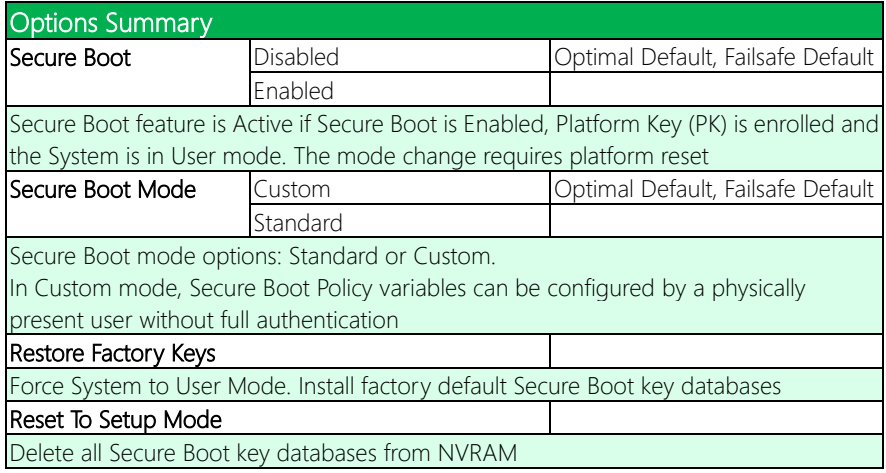

# 3.6.2 Key Management

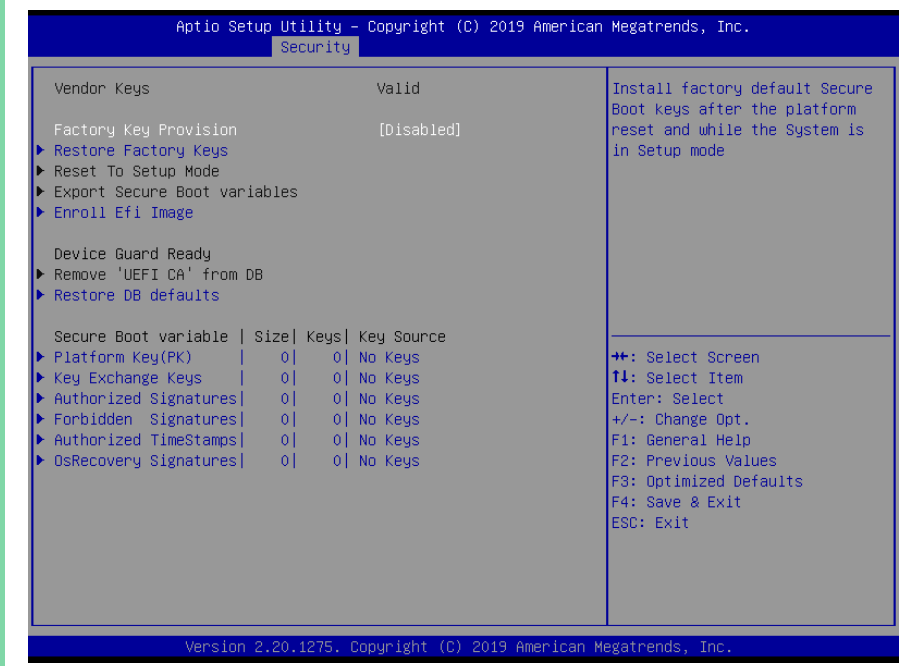

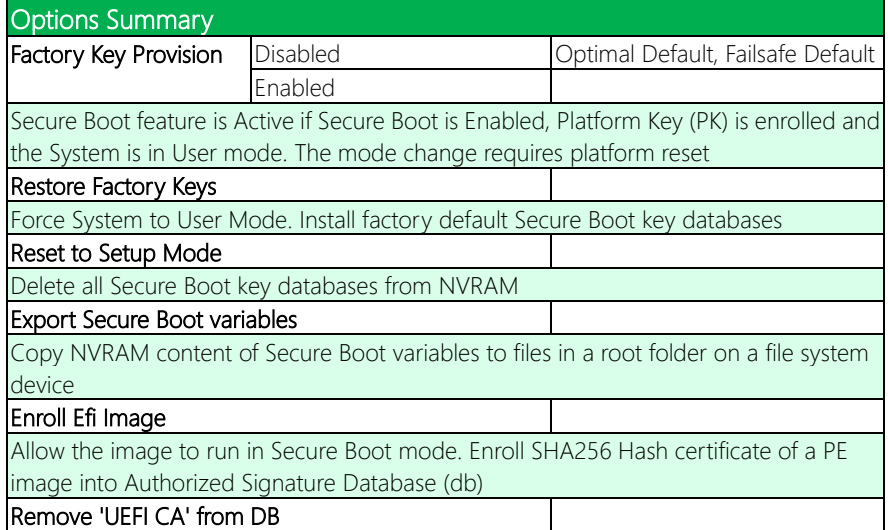

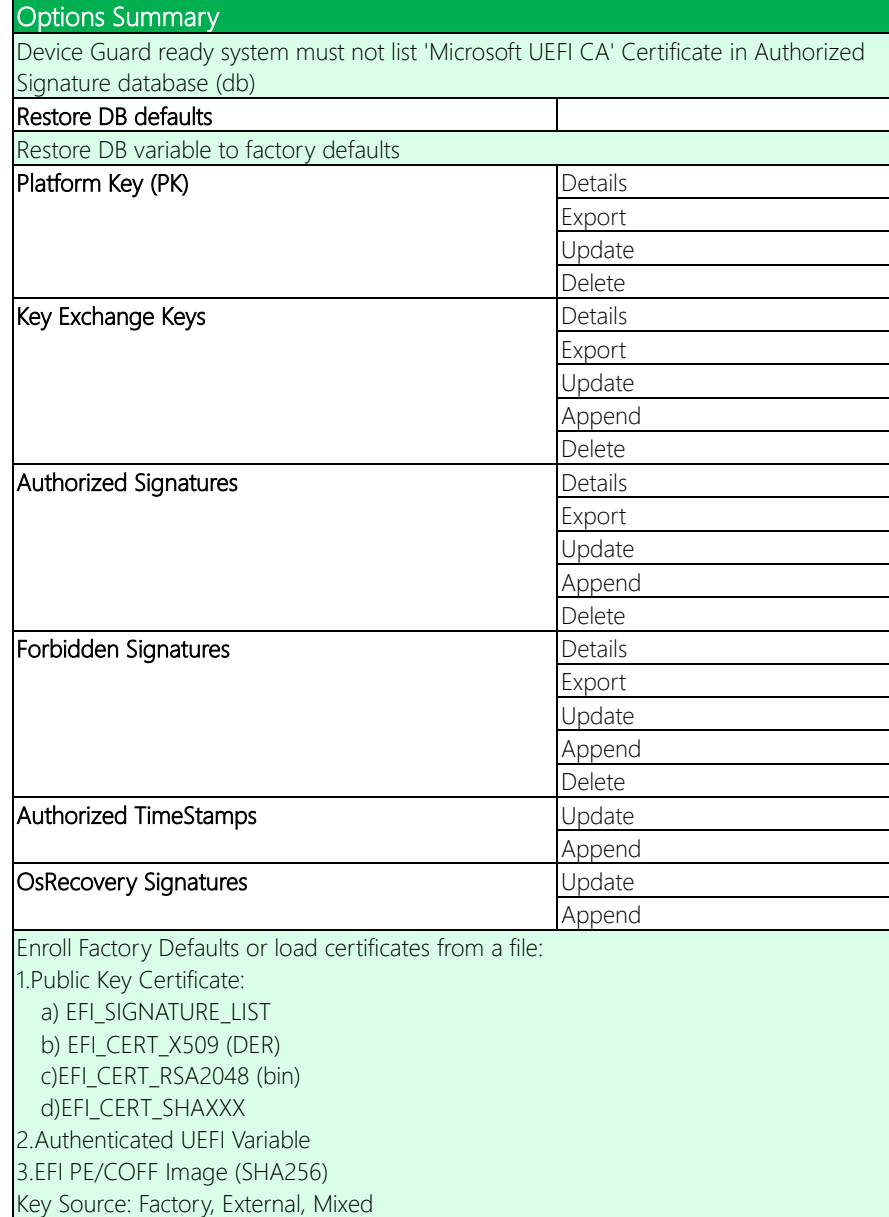

## 3.7 Setup Submenu: Boot

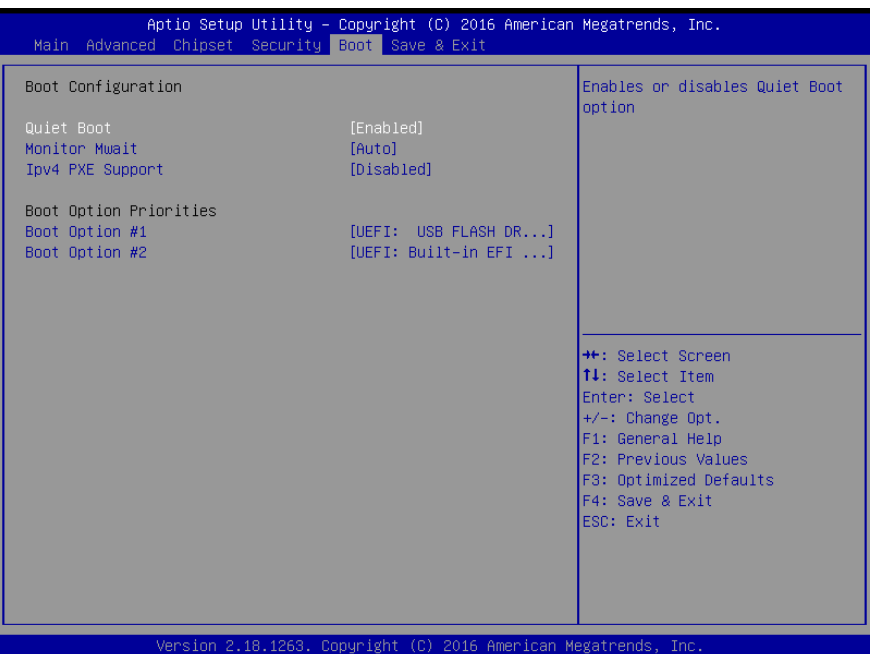

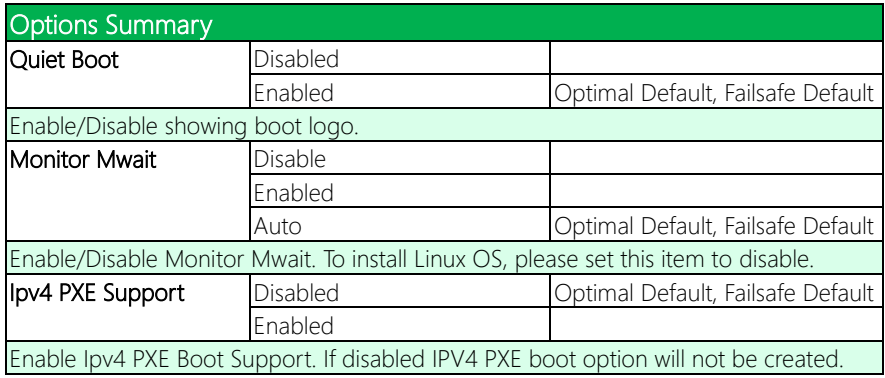

## 3.8 Setup Submenu: Exit

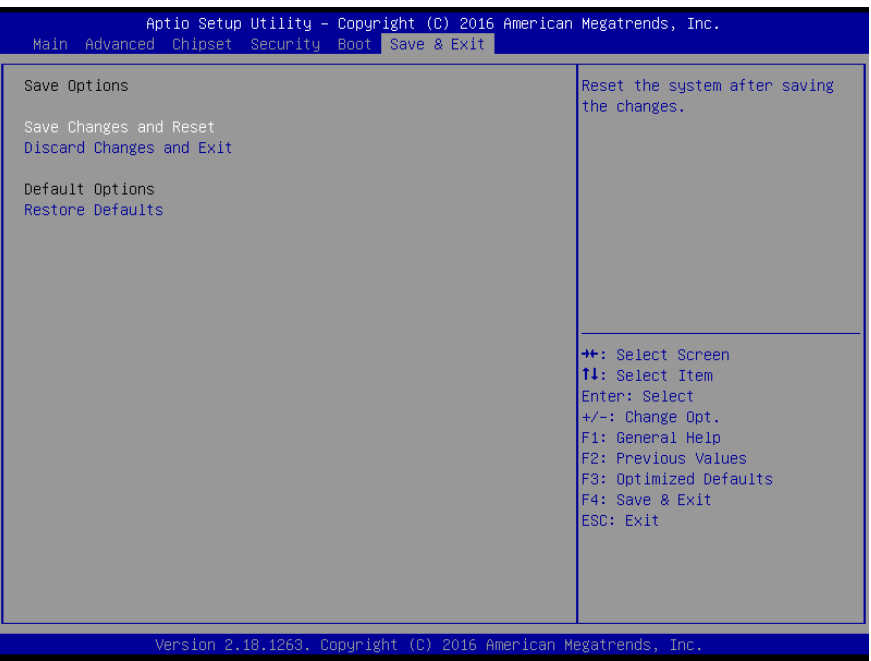

# Chapter 4

– Drivers Installation

### 4.1 Driver Download/Installation

Drivers for the PICO-APL3 can be downloaded from the product page on the AAEON website by following this link:

<https://www.aaeon.com/en/p/pico-itx-boards-pico-apl3#downloads>

Download the driver(s) you need and follow the steps below to install them.

#### Step 1 – Install Chipset Driver

- 1. Open the STEP1 CHIPSET folder and open the SetupChipset.exe file
- 2. Follow the instructions
- 3. Drivers will be installed automatically

#### Step 2 – Install Graphic Driver

- 1. Open the STEP2 VGA folder and open the Setup.exe file
- 2. Follow the instructions
- 3. Driver will be installed automatically

#### Step 3 – Install LAN Driver

- 1. Open the **STEP3 LAN** folder and and open the **Setup.exe** file
- 2. Follow the instructions
- 3. Driver will be installed automatically

#### Step 4 – Install Audio Driver

- 1. Open the **STEP4 AUDIO** folder and open the 0006-64bit\_Win7\_Win8\_Win81\_Win10\_R279.exe file
- 2. Follow the instructions
- 3. Driver will be installed automatically

#### Step 5 – Install TXE Driver

- 1. Open the **STEP5 TXE** folder and open the **SetupTXE.exe** file
- 2. Follow the instructions
- 3. Driver will be installed automatically

#### Step 6 – Install Serial IO Driver

- 1. Open the **STEP6-Serial IO** folder and open the **SetupSerialIO.exe** file
- 2. Follow the instructions
- 3. Driver will be installed automatically

### Step 7 – CSI CAMERA test SOP

1. Install the camera

9689FG1800 to PICO-APL3 CN32

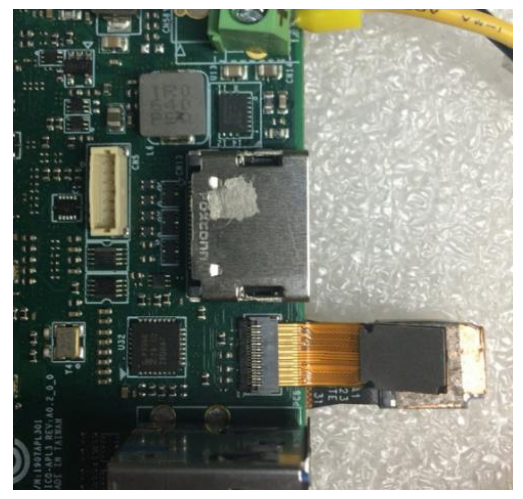

9689AG2400 to PICO-APL3 CN33

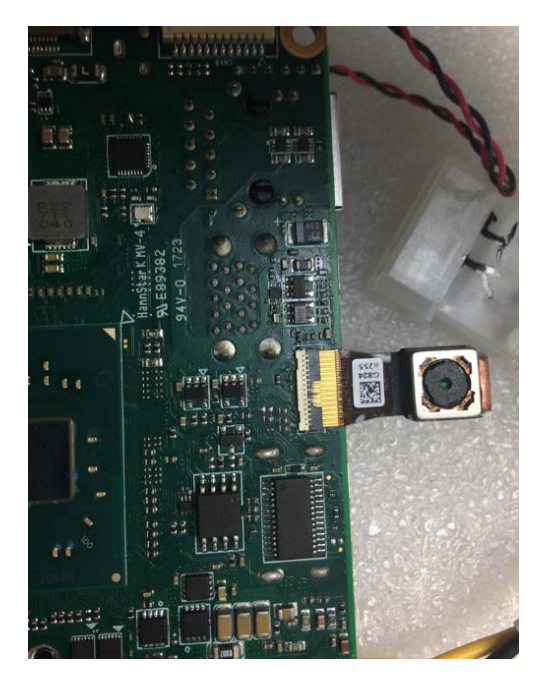

*Chapter 4 – Driver Installation 68*

#### 2. BIOS enable

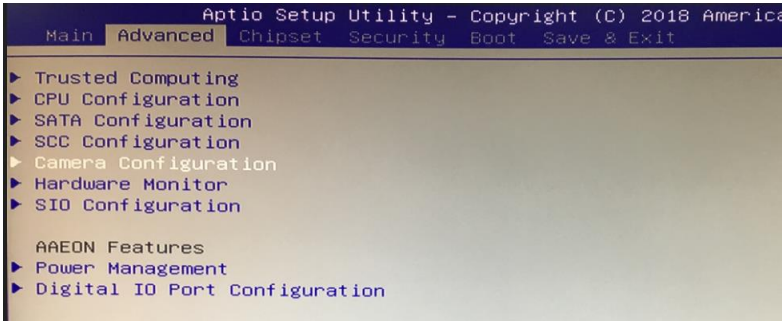

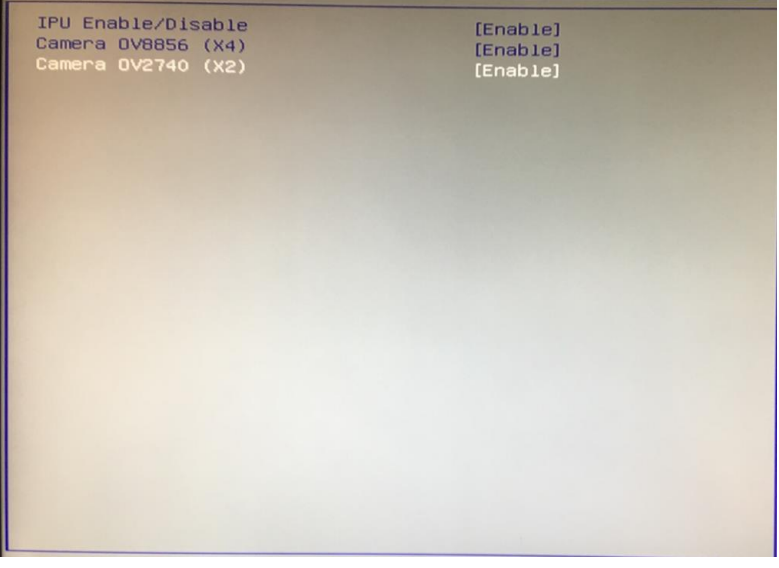

3. Install drivers manually

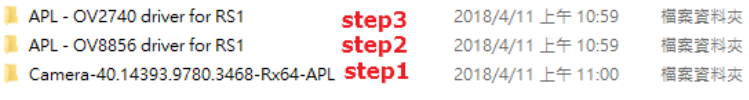

3a. Install Driver : Avstream Camera (VENID: 8086 DEVID: 5A85)

3b. Install Driver: Imaging Signal Processor 2600 (VENID: 8086 DEVID: 5A88)

3c. Install Driver: Control Logic (ACPI HID : INT3472)

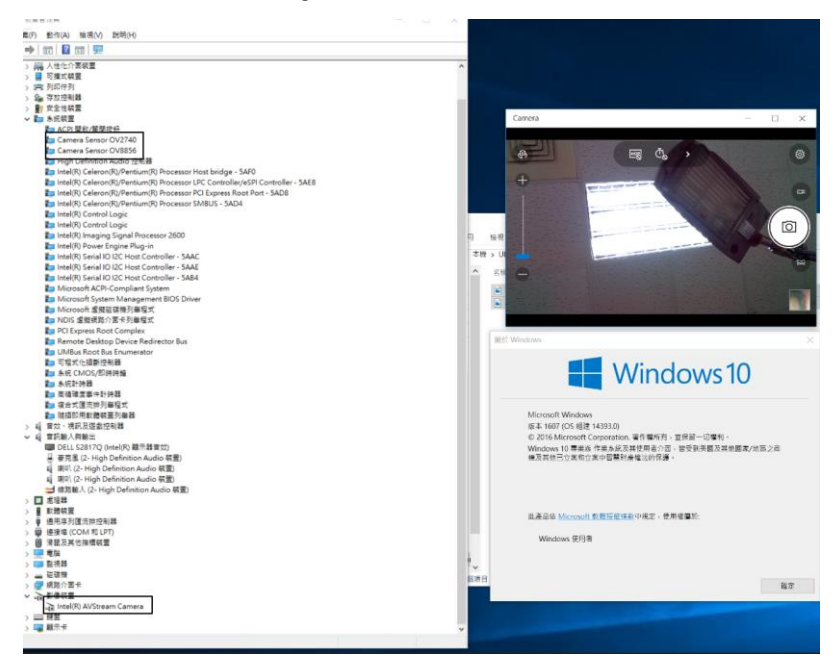

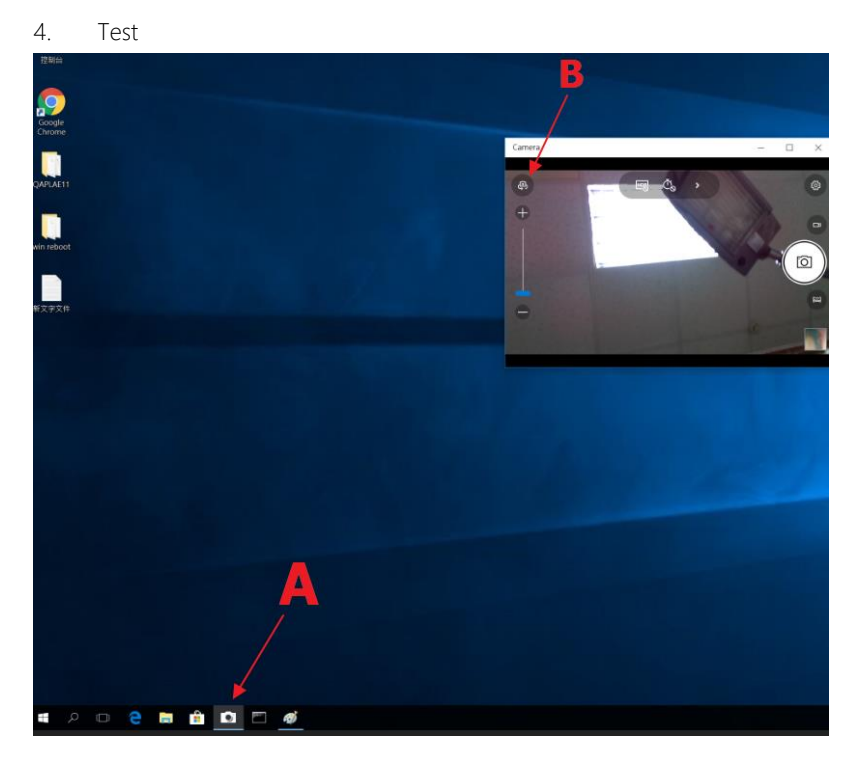

- A: Start camera app
- B: Front and rear camera switch

# Appendix A

I/O Information

# A.1 I/O Address Map

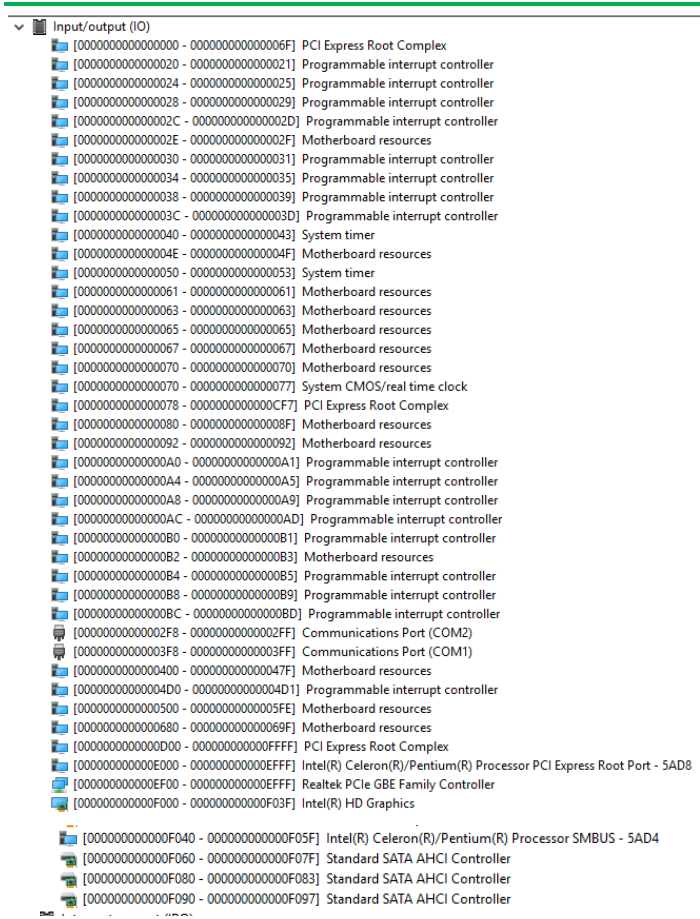

Pico-ITX Board

## A.2 Memory Address Map

 $\vee$   $\blacksquare$  Memory

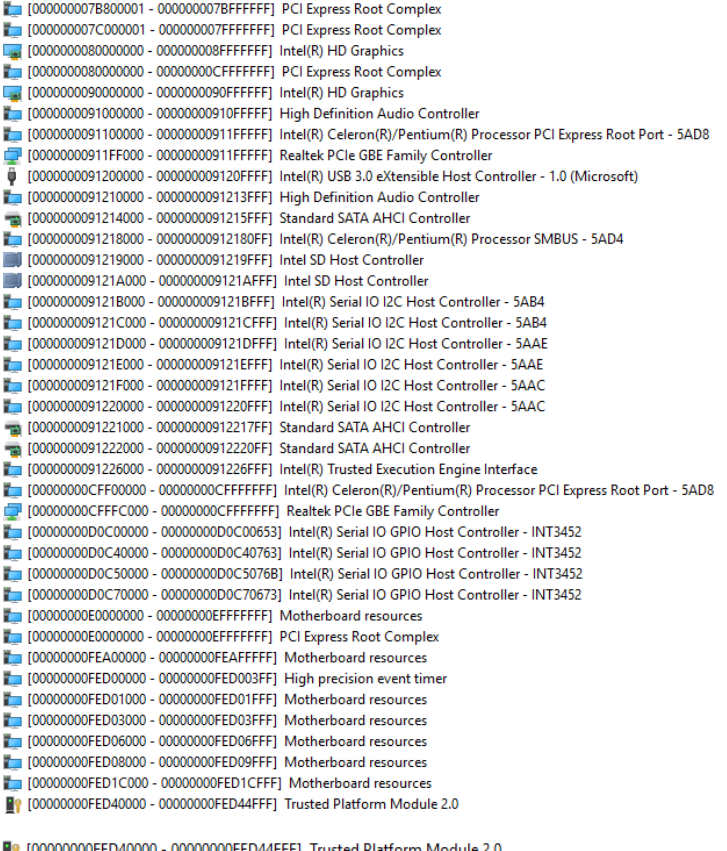

8.0 [000000000FED40000 - 00000000FED44FFF] Trusted Platform Module 2.0

[00000000FED80000 - 00000000FEDBFFFF] Motherboard resources

[00000000FEE00000 - 00000000FEEFFFFF] Motherboard resources

# A.3 IRQ Mapping Chart

 $\vee$   $\blacksquare$  Interrupt request (IRQ)

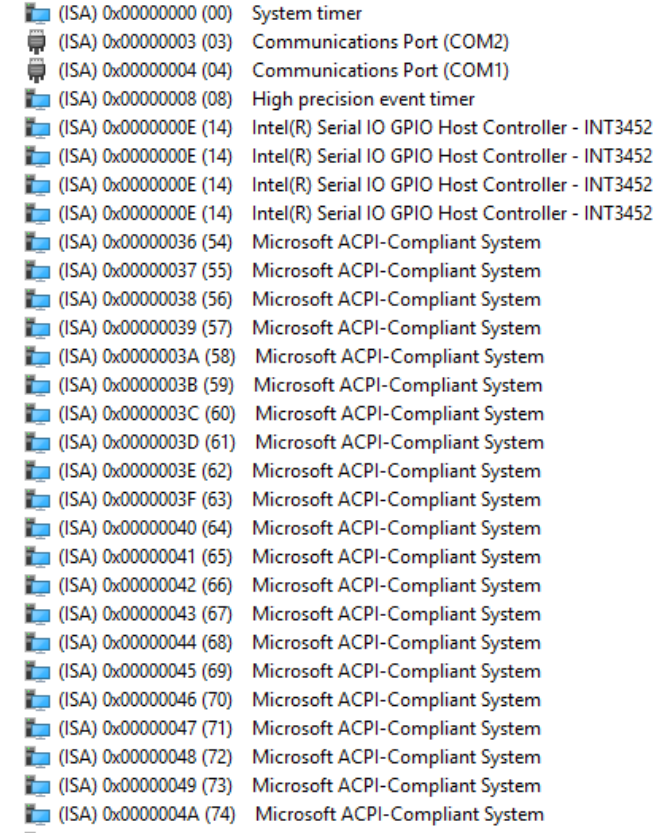

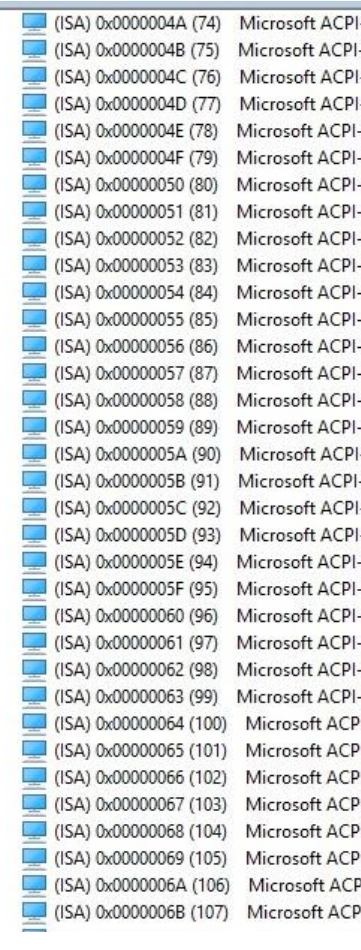

-Compliant System -Compliant System -Compliant System -Compliant System Compliant System Compliant System Compliant System Compliant System Compliant System Compliant System Compliant System Compliant System Compliant System Compliant System Compliant System Compliant System -Compliant System -Compliant System -Compliant System -Compliant System Compliant System Compliant System Compliant System Compliant System Compliant System Compliant System -Compliant System I-Compliant System I-Compliant System I-Compliant System I-Compliant System I-Compliant System I-Compliant System I-Compliant System

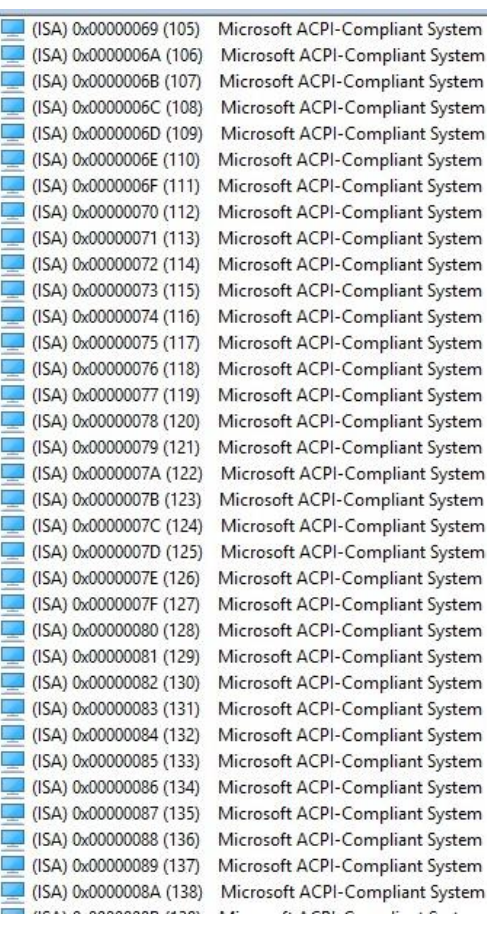

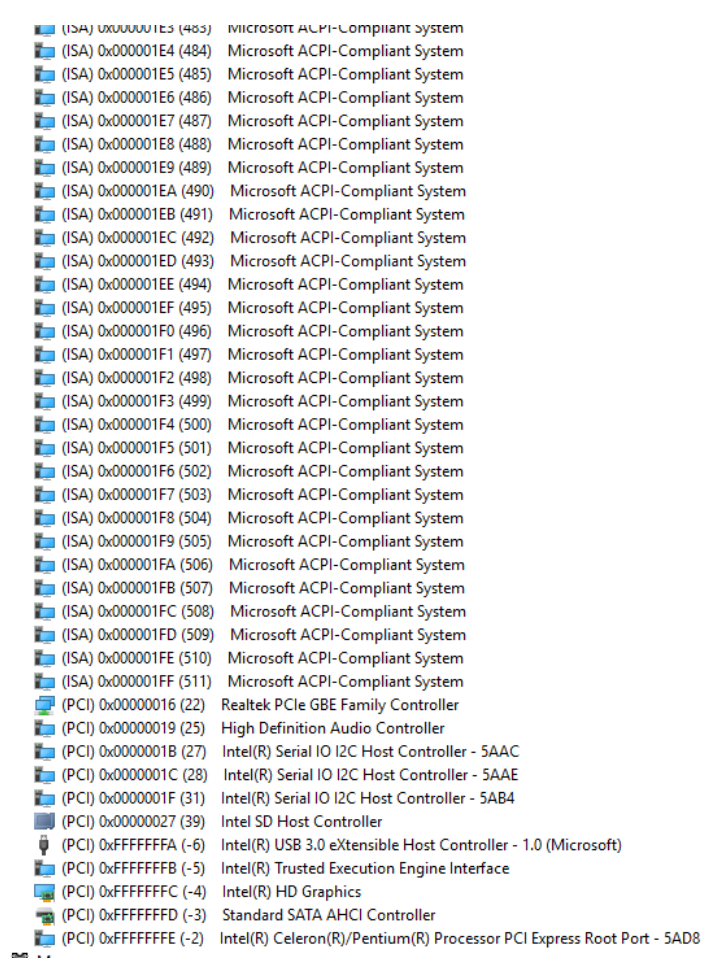

# Appendix B

Mating Connectors

## B.1 List of Mating Connectors and Cables

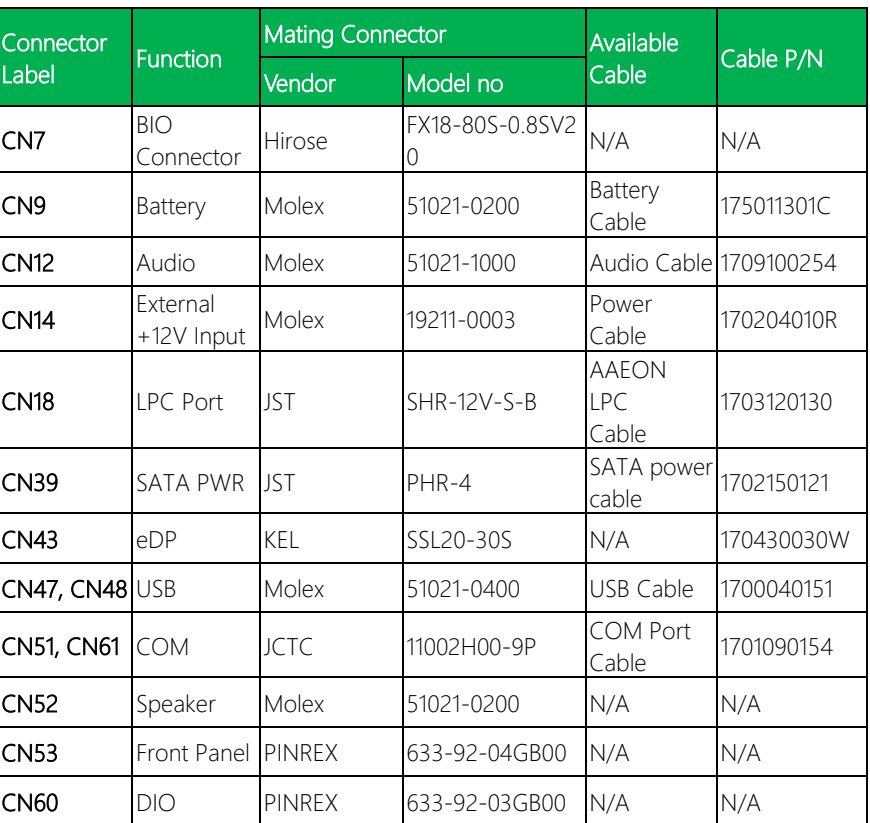

The table notes mating connectors and available cables.